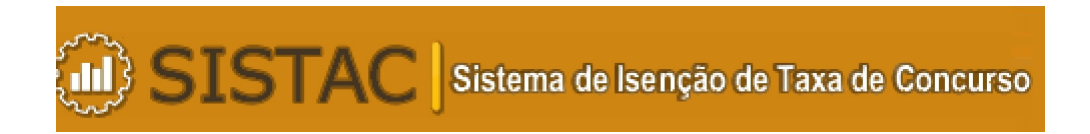

# **Manual do Usuário**

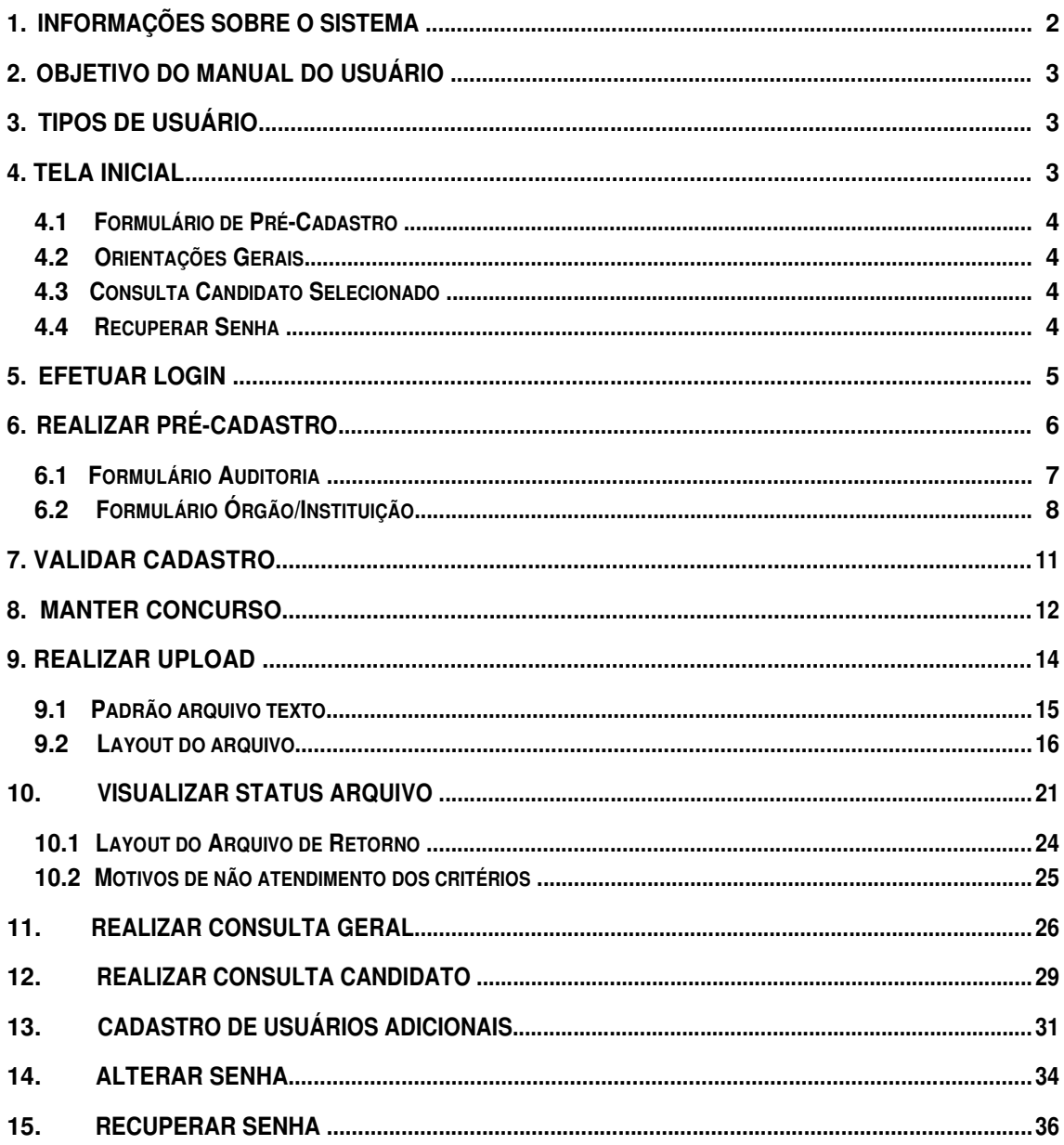

# 1. Informações sobre o sistema

O Sistema de Isenção de Taxa de concurso - SISTAC, é o aplicativo que irá permitir a integração dos Órgãos/Instituições com o MDS para garantir o atendimento ao decreto 6.593 que regulamenta o artigo 11 da Lei nº 8.112, de 11 de dezembro de 1990 que dá direito a isenção no pagamento da taxa de concursos públicos.

#### **2. Objetivo do Manual do Usuário**

**O Manual do Usuário tem por objetivo realizar uma breve exploração sobre todas as funcionalidades do sistema.**

#### **3. Tipos de Usuário**

**a. MDS** 

**Responsável pela gestão do programa Isenção de Taxa de Concursos.** 

- **b. Órgão/Instituição Órgãos responsáveis pela execução de concursos públicos. c. Usuário Auditoria**
- **Usuário que terá autorização do MDS para realizar auditoria.**
- **d. Candidato**

**Candidato que pretende obter a isenção.** 

**4. Tela Inicial**

**Ao acessar o endereço da aplicação, será exibida a seguinte tela:**

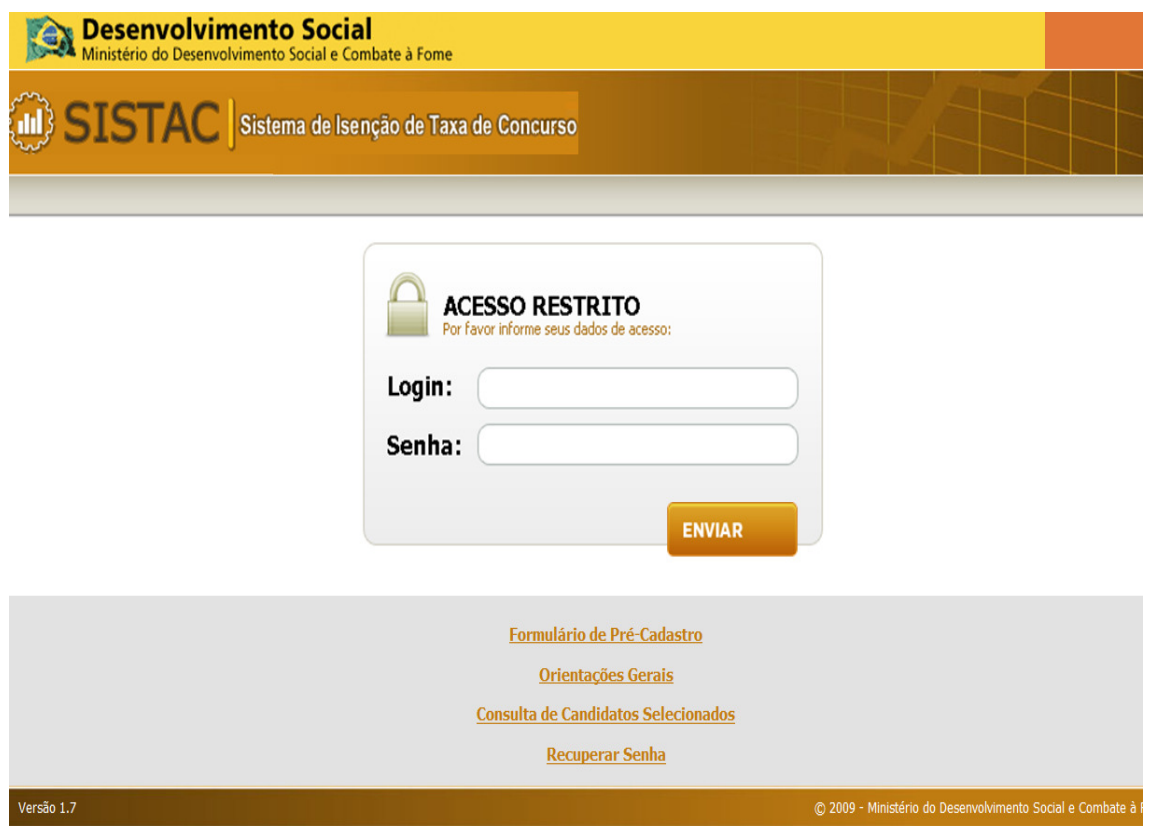

**A tela apresenta o campo de Login e senha para acesso a aplicação e também dispõe de links que estarão disponíveis para usuários que não possuem cadastro. Os links são:**

**4.1 Formulário de Pré-Cadastro**

**Este link permitirá ao usuário solicitar um cadastro de acesso a aplicação. Será por meio desse link que os Órgãos/Instituições e Usuários que irão auditar o sistema irão solicitar o acesso à aplicação.**

**4.2 Orientações Gerais**

**Este link permitirá ao usuário visualizar o manual de envio/recebimento de arquivo.**

**4.3 Consulta Candidato Selecionado**

**Por meio desse link, o candidato que pediu isenção de taxa em algum concurso poderá consultar a sua aprovação.**

**4.4 Recuperar Senha**

**Através desse link, o usuário cadastrado poderá recuperar a sua senha de acesso a aplicação.**

# **5. EFETUAR LOGIN**

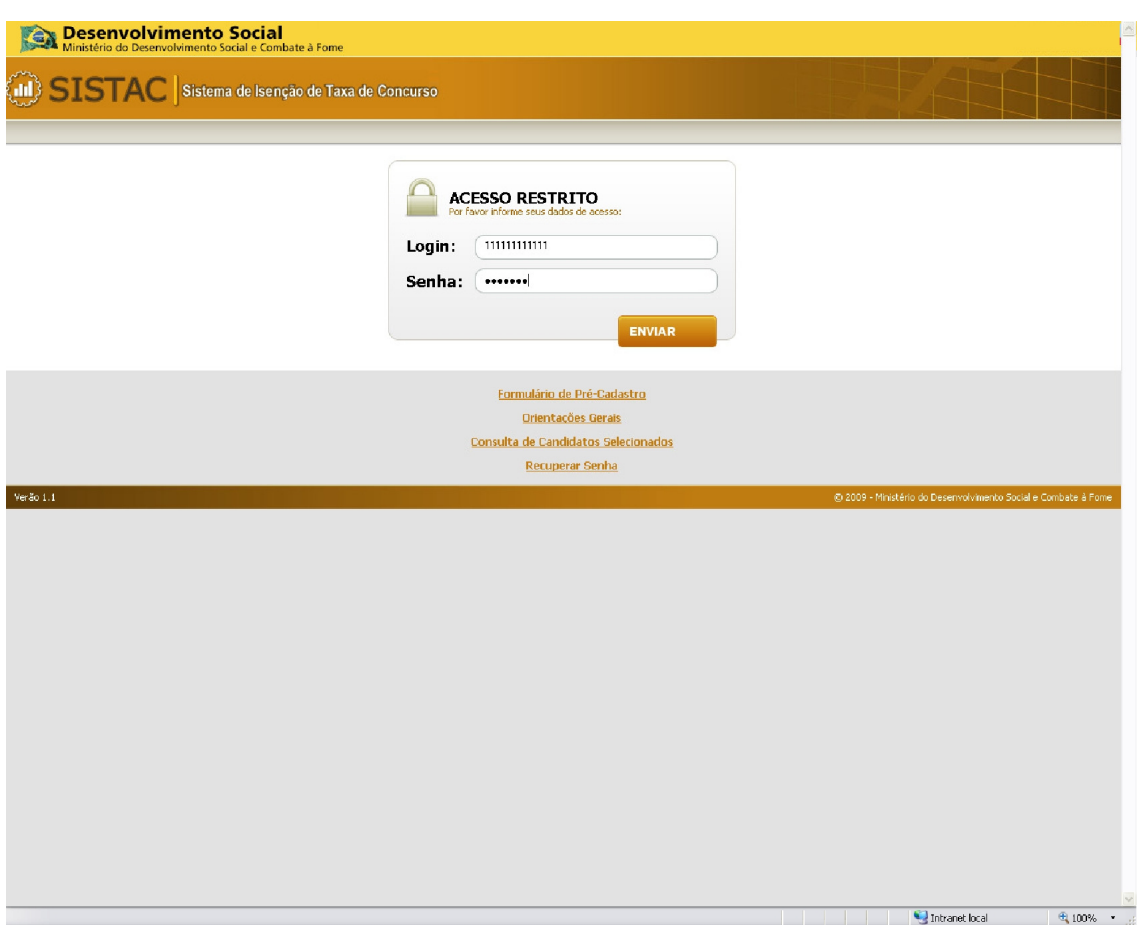

O **usuário informa o Login e a senha nos campos indicados e aciona o botão "Enviar";** 

**Após acionado o botão enviar, a aplicação exibe a seguinte tela:**

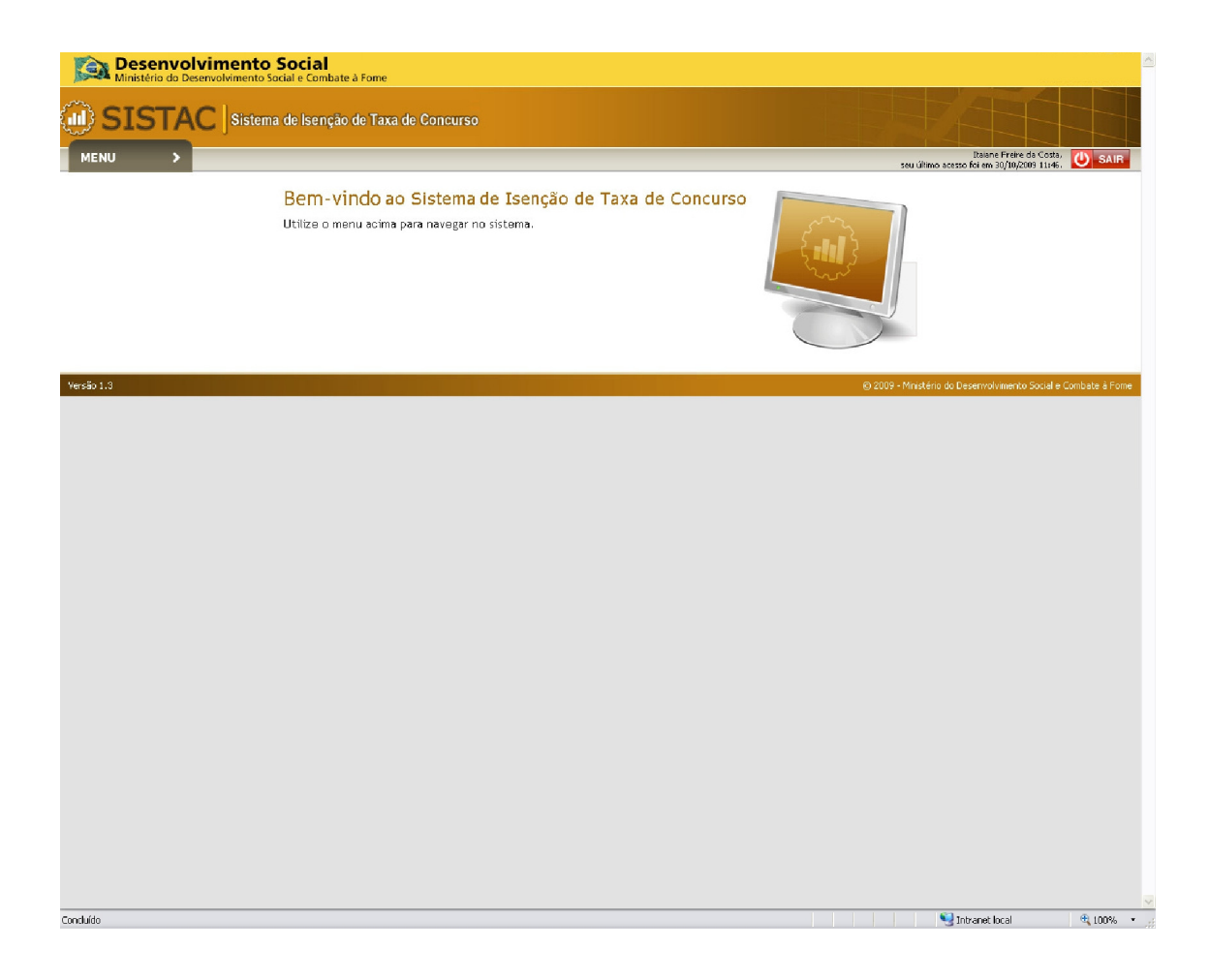

# **6. REALIZAR PRÉ-CADASTRO**

**Usuários que não possuem cadastro deverão preencher o Formulário de Pré-Cadastro, para isso irão acessar o link "Formulário de Pré-Cadastro" da Tela Inicial. O sistema irá exibir uma tela onde o usuário irá informar o CNPJ a ser cadastrado, o usuário deverá também marcar a opção com o tipo do cadastro "Auditoria" ou "Órgão/Instituição" e em seguida acionar o botão "Pesquisar":**

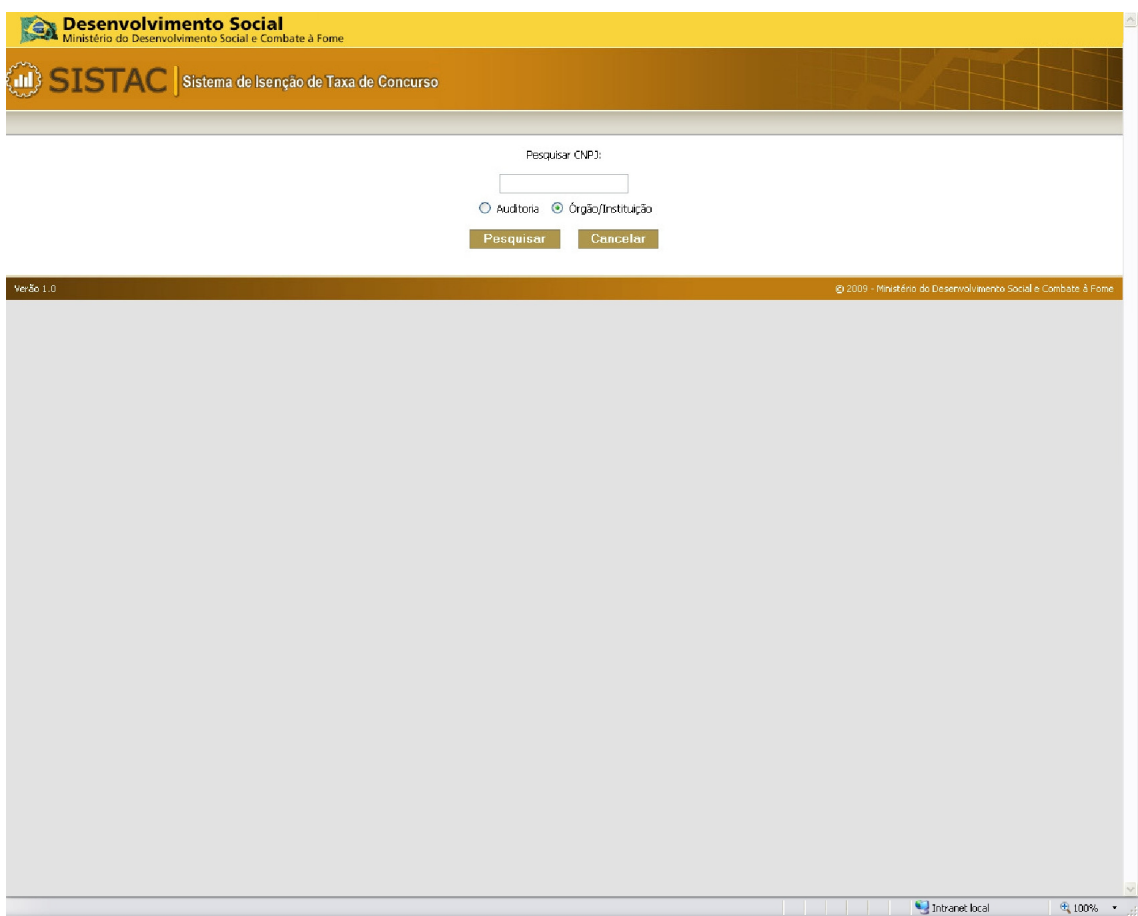

**Caso o CNPJ informado não possuir cadastro, o sistema irá exibir o formulário de acordo com o tipo do cadastro selecionado:**

**6.1 Formulário Auditoria**

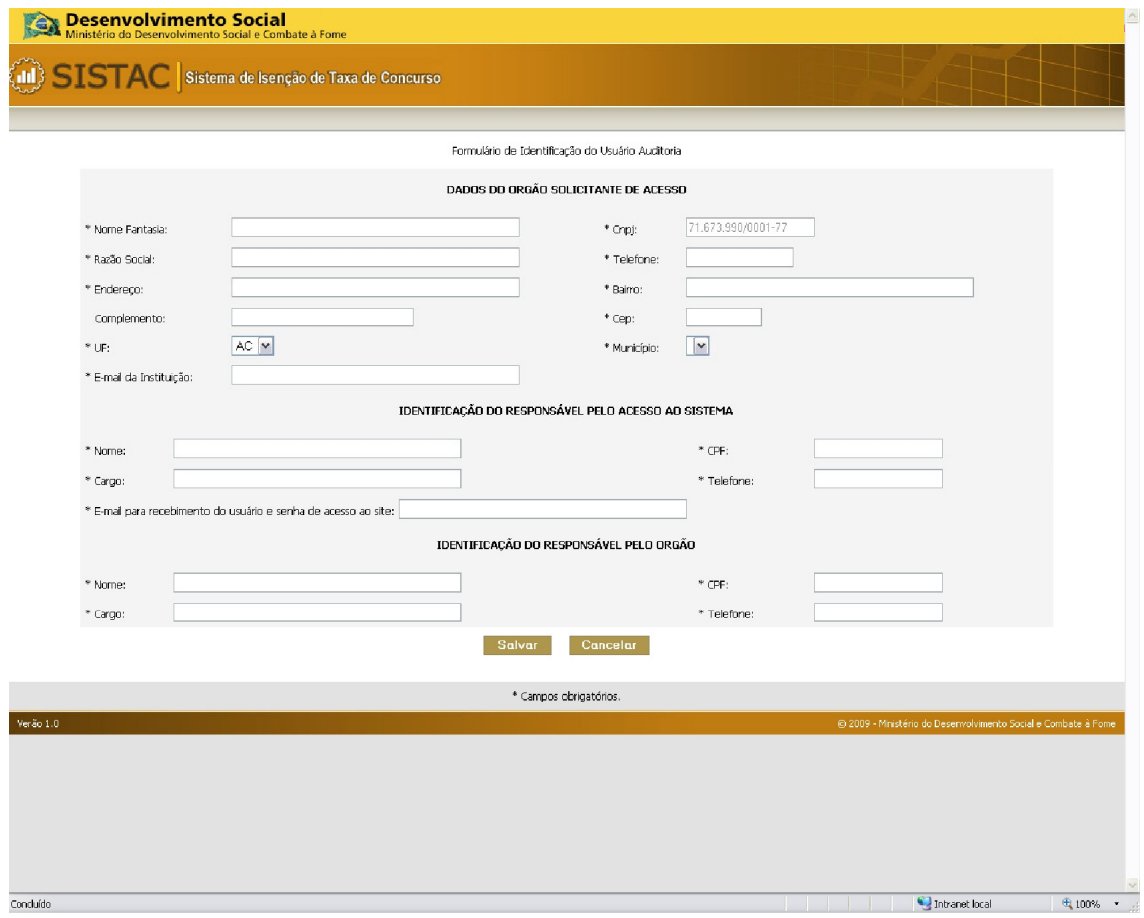

# **6.2 Formulário Órgão/Instituição**

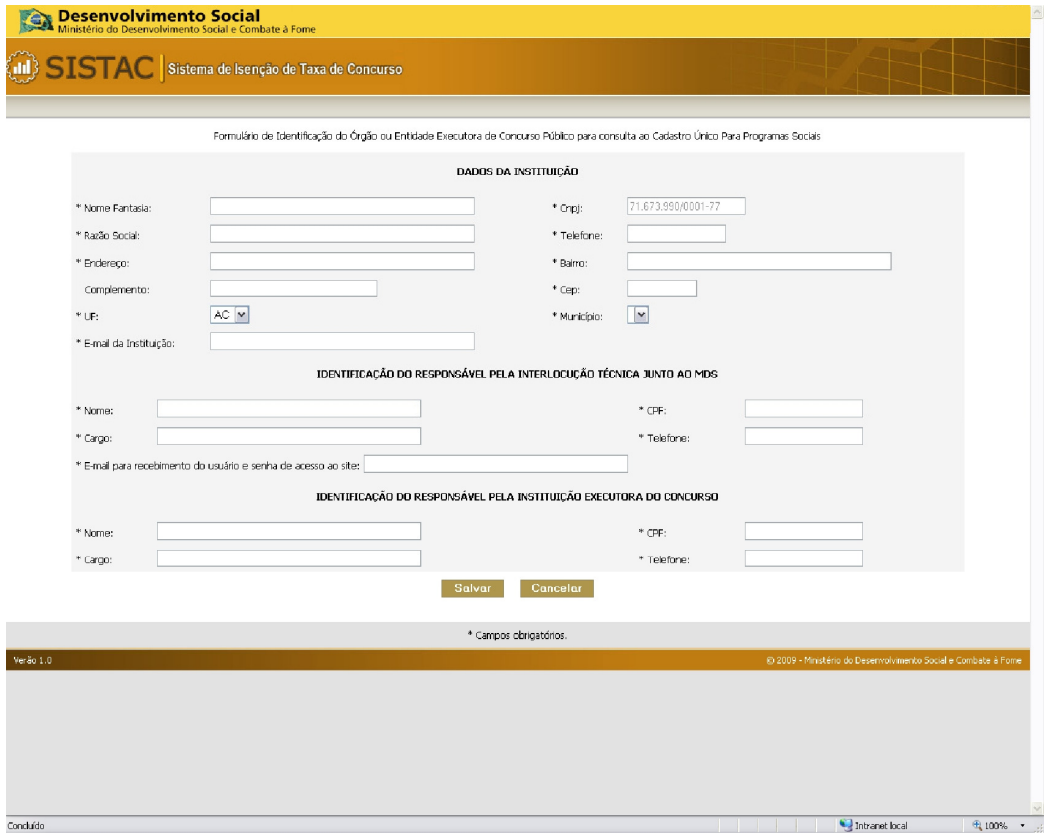

**O usuário preenche os dados e aciona o botão salvar, a aplicação salva o formulário e exibe o botão imprimir.**

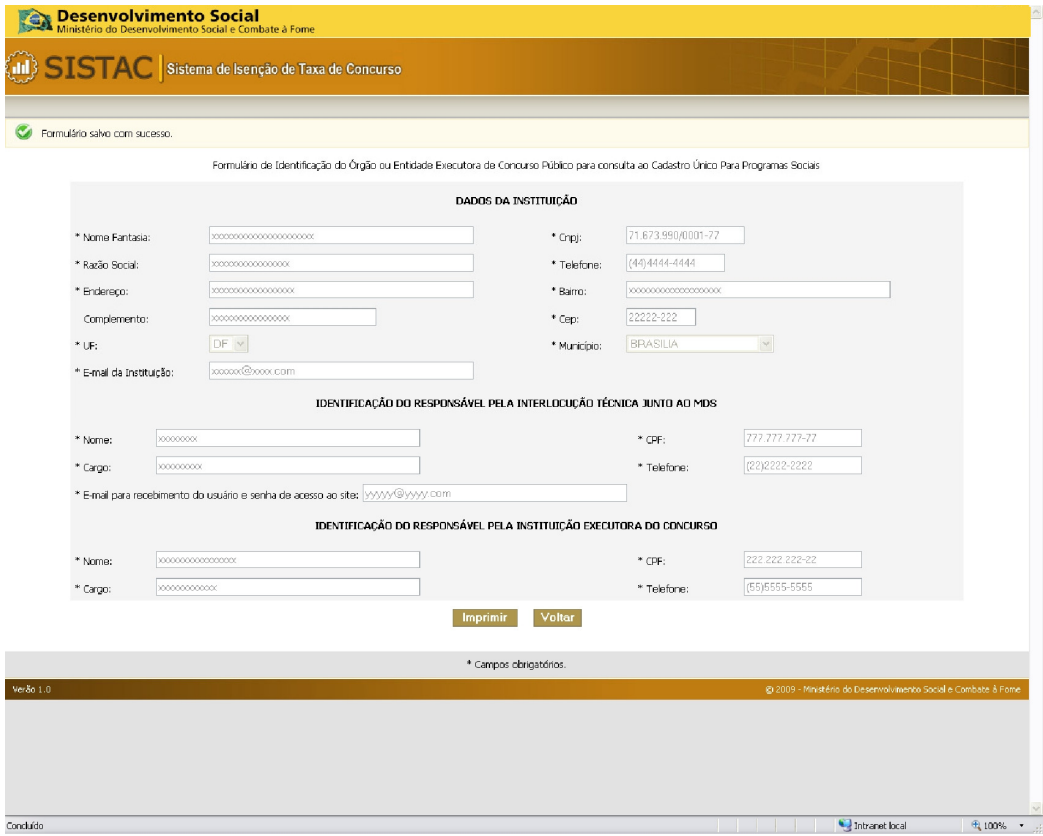

**O usuário aciona o botão imprimir, o sistema exibe o layout de impressão:**

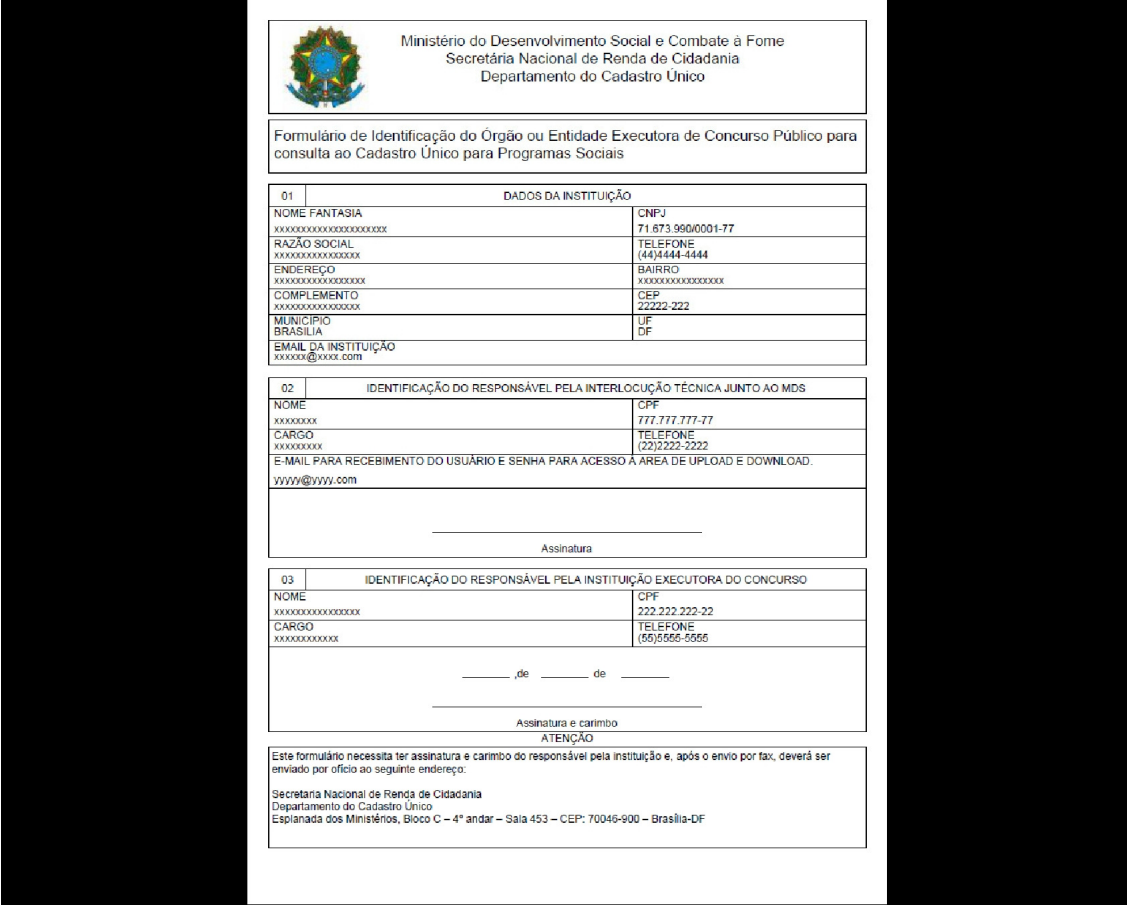

**O formulário impresso deve ser enviado ao MDS no endereço especificado no formulário.**

# **7. VALIDAR CADASTRO**

**Após preencher o pré-cadastro, o usuário terá o seu cadastro como "Inativo", para receber o login e senha de acesso à aplicação o usuário do tipo MDS deverá acessar o cadastro e colocá-lo como "Ativo". Para isso é necessário que a Instituição encaminhe via fax (61) 3433-3693 o formulário e logo após encaminhe o original via Correios para o endereço:**

**Secretaria Nacional de Renda de Cidadania**

**Departamento do Cadastro Único**

**Av. W3 Norte Quadra 515 - Bloco B - 4º andar - Sala 463**

**70770-502 – Brasília-DF**

**É necessário o encaminhamento do original no máximo em 30 dias úteis, a fim de que a conta do usuário não seja bloqueada pelo gestor do sistema.**

### **8. MANTER CONCURSO**

**Antes de enviar um arquivo, a Instituição deverá cadastrar o concurso pretendido, para isso o usuário do tipo Instituição, acessa o menu, opção "Cadastrar Concurso":**

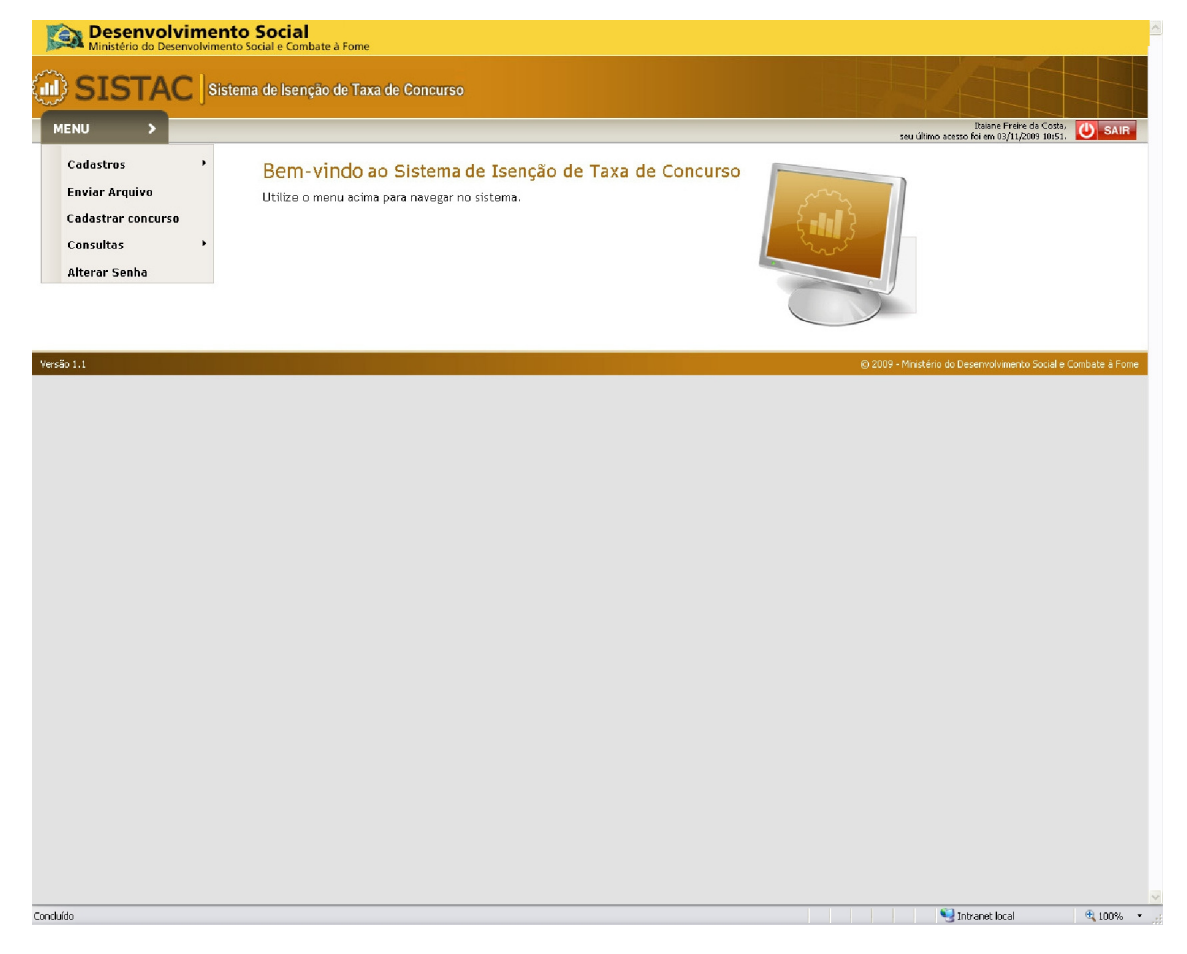

#### **O sistema exibe a tela de pesquisa:**

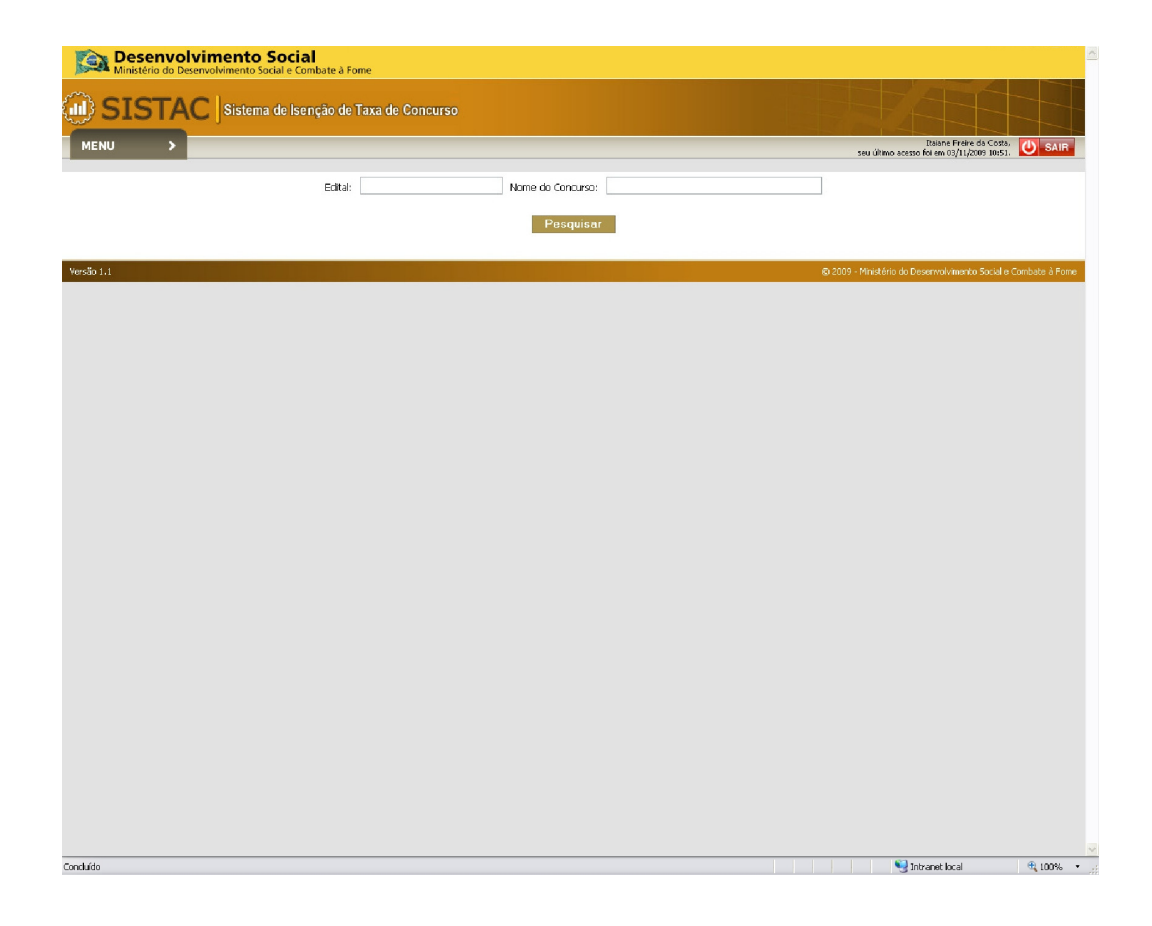

**O usuário informa os dados necessários para pesquisa e aciona o botão "Pesquisar", caso não exista um concurso cadastrado, o sistema exibe a tela de cadastro:**

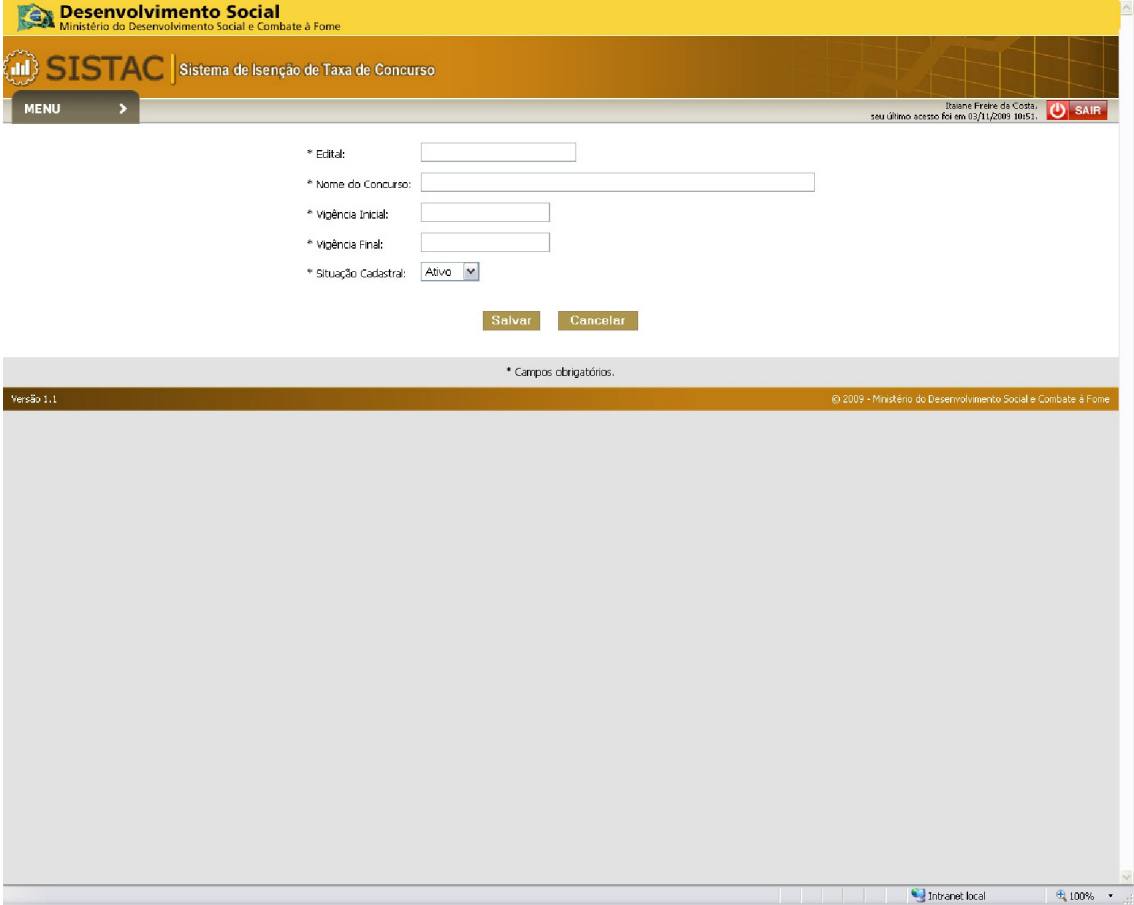

**O usuário informa os dados necessários para o cadastro e aciona o** 

**botão "Salvar": Observações:**

- **Vigência Inicial e Vigência Final: O usuário deverá informar o período em que o concurso irá enviar arquivos.** 

- **Situação Cadastral: a opção "ativo" significa que o cadastro do concurso está ativo para envio de arquivos, caso seja selecionada a opção "inativo" não será mais possível enviar arquivos para o concurso.** 

### **10. REALIZAR UPLOAD**

**Após o concurso cadastrado, a Instituição poderá enviar o arquivo que contém os dados dos Candidatos que desejam obter isenção na taxa de concursos. Para isso a Instituição deverá enviar um arquivo de texto (.txt) conforme as regras abaixo especificadas:** 

#### **9.1 Padrão arquivo texto**

- **1. Deve ser gerado um arquivo em formato txt, com separador de campos sendo ponto e vírgula(;) inclusive o último caracter do último campo também com ponto e vírgula (;);**
- **2. Cada linha deve ser finalizada com ponto e vírgula (;);**
- **3. O arquivo deverá possuir uma quebra de linha entre o Header (0) e o Detalhe do arquivo (1), sendo primeiro o Header e depois o detalhe do arquivo;**
- **4. Todos os campos devem ser limpos de caracteres especiais como acentuação, pontuação, barra, traço;**
- **5. O campo "Data de Nascimento" deverá estar no formato "ddmmaaaa", sem separadores como barras ou pontos (ex. 16/02/2007 deverá vir 16022007);**
- **6. O tipo do campo "NUM\_IDENTID\_RG" é alfanumérico, eliminando qualquer tipo de caracteres especiais (´,@,\$,.,-,/,?, ~,^,{,]);**
- **7. O órgão ou entidade executor do concurso enviará esse arquivo ao Departamento do Cadastro Único por meio de U**pload **a ser realizado no site do MDS e excepcionalmente por CD ou DVD;**
- **8. Todos os campos informados na Tabela 1 deverão ser informados.**
- **9. A nomenclatura do arquivo disponibilizado para as entidades ou órgão executores deverá ter o seguinte padrão: CNPJ\_Edital\_Data\_Sequencial.txt, onde:**

**CNPJ: número do CNPJ da entidade ou orgão executor;**

**Edital: número do edital obrigatoriamente deverá possuir 6 dígitos (Alfanumérico). Poderá conter a sigla do órgão que disponibiliza o concurso público (Ex: 0001BB ou 002STJ ou 01PETR);**

**Data: Data do envio do arquivo no formato "DDMMAAAA", sem separadores com barras ou pontos (Ex: 16/02/2007 deverá ser 16022007);**

**Sequencial: O sequencial do arquivo terá 3 dígitos e servirá para identicar quantos arquivos foram enviados do mesmo edital( Ex: 001,002,003).**

- **10. Para o campo Código do Motivo da Negativa será disponibilizado os códigos e as descrições em uma tabela de domínios que será enviada a cada entidade ou órgão executor.**
- **11. A nomeclatura do arquivo retorno deverá ter o seguinte padrão: Retorno\_CNPJ\_Edital\_Data\_Sequencial.txt.**

#### **9.2 Layout do arquivo**

O **arquivo texto das entidades ou órgãos executores do concurso deverá conter as seguintes informações:** 

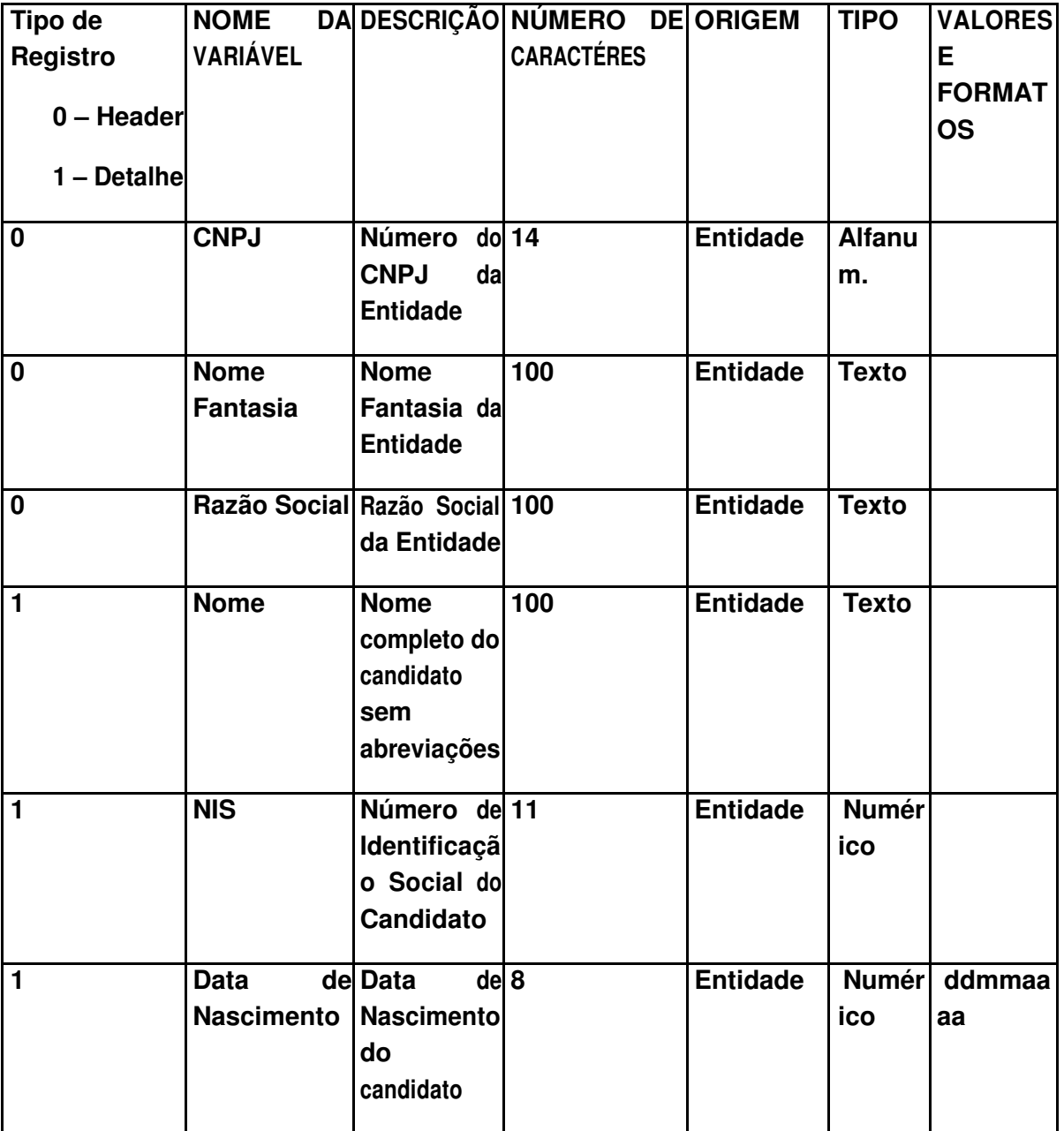

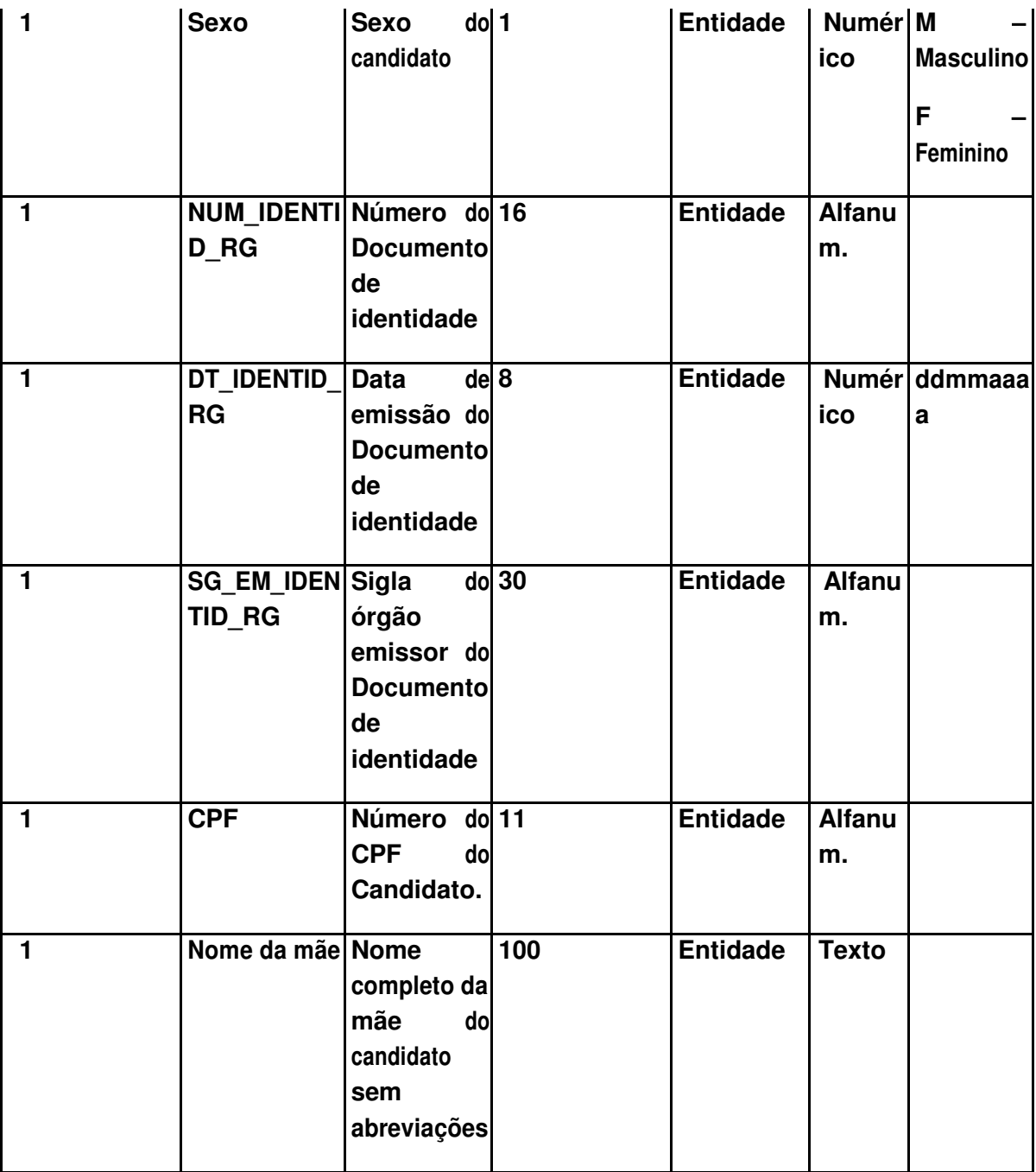

**Após a criação do arquivo, a Instituição poderá realizar o seu upload, para isso o usuário irá acessar o menu, opção "Enviar Arquivo":**

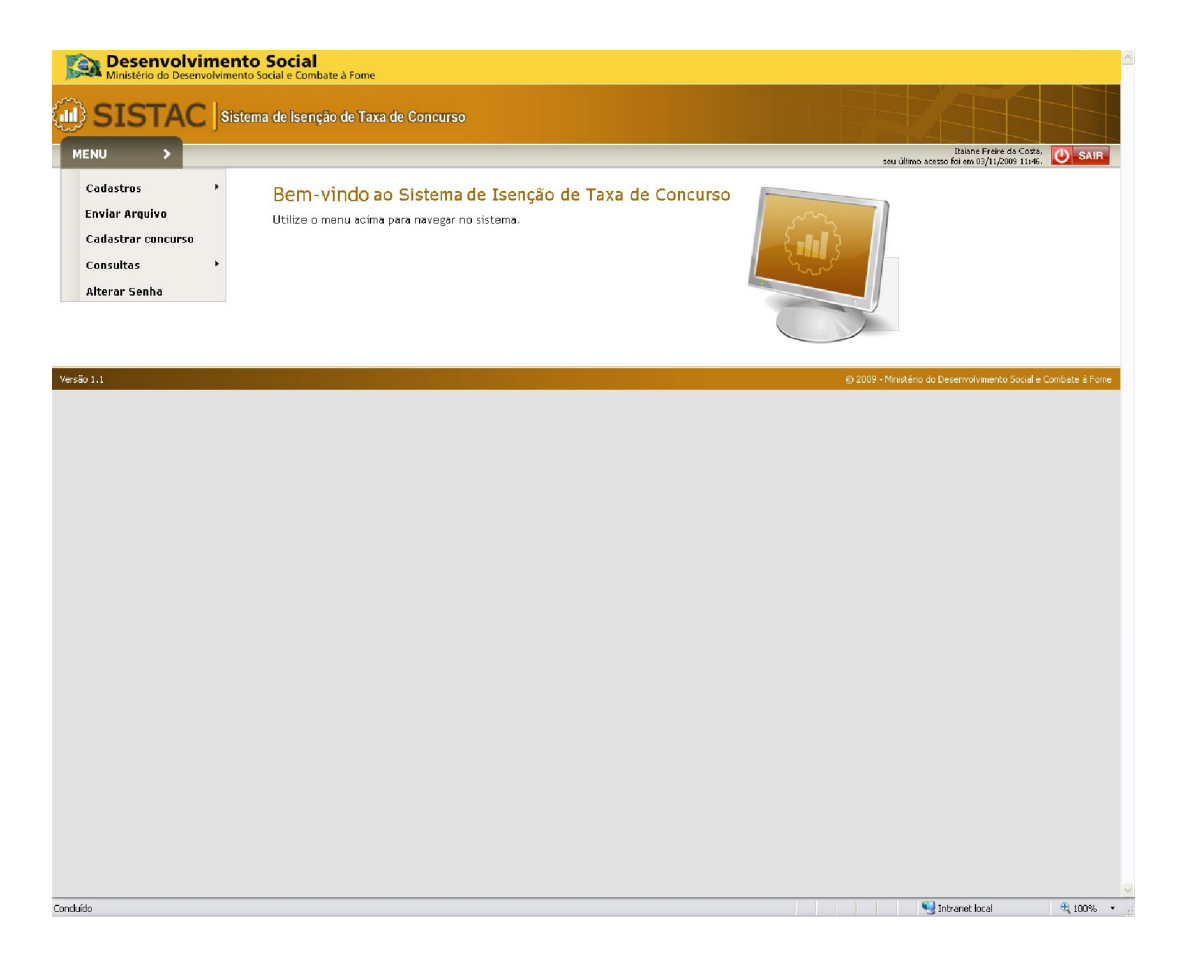

**O sistema irá exibir a tela com a lista dos concursos cadastrados para aquela Instituição:**

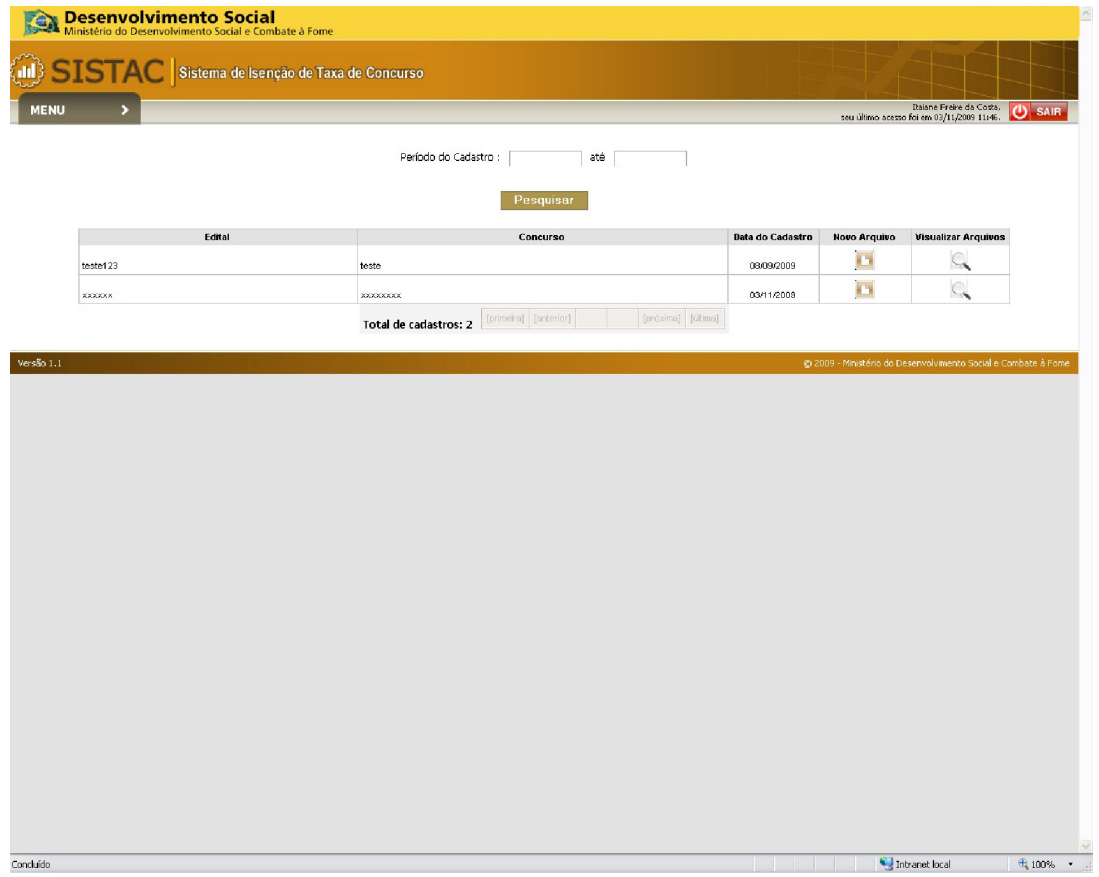

**Observações:**

**- Ícone Visualizar Arquivos: Ao acionar esse ícone, o sistema exibe uma poup up informando os arquivos que já foram enviados para o concurso.**

**- Filtro por período de cadastro: O usuário poderá aplicar um filtro sobre a lista de concursos exibida, para isso deverá ser informado o período de cadastro do concurso desejado.**

**O usuário aciona o ícone "Novo Arquivo" do concurso desejado, o sistema exibe a seguinte tela:**

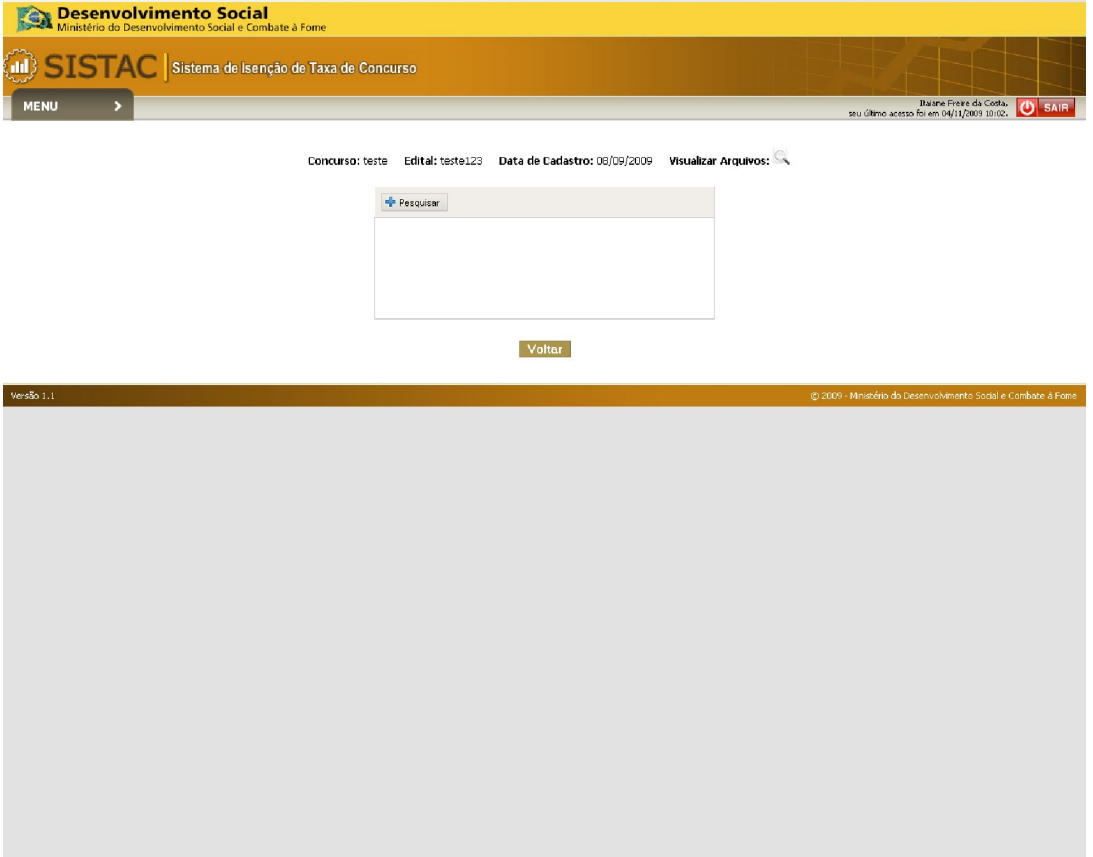

**O usuário aciona o botão "+Pesquisar", o sistema exibe a tela de pesquisa do sistema operacional. Após selecionar o arquivo desejado para envio, o sistema exibe o caminho do diretório onde se encontra o arquivo.**

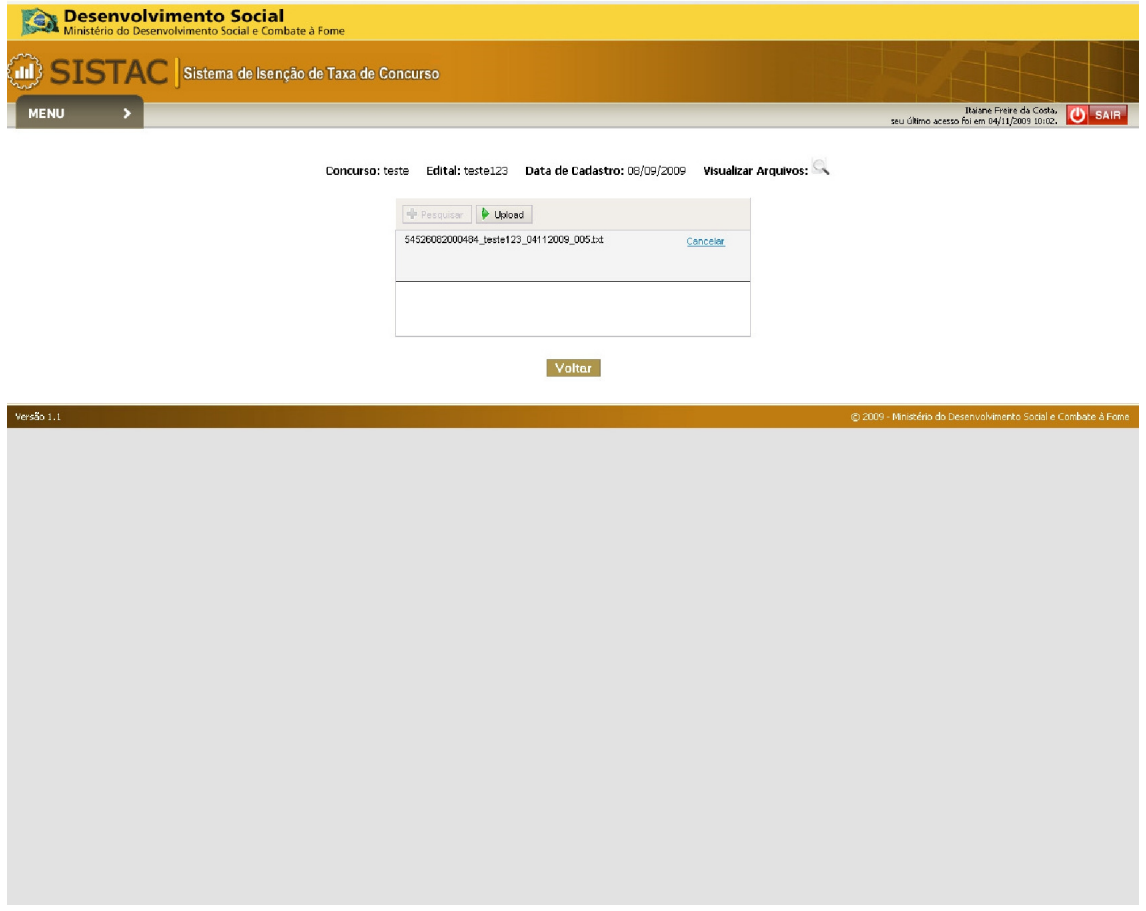

**O usuário aciona o botão "Upload", o sistema valida o arquivo e carrega.**

# **10. VISUALIZAR STATUS ARQUIVO**

**Após o envio do arquivo, o sistema irá processar online os arquivos que tiverem até 250KB, arquivo com tamanho superior ficaram em fila para o processamento. O usuário Instituição poderá ver o status do processamento acessando o menu, opção Consultas, Status Arquivo:**

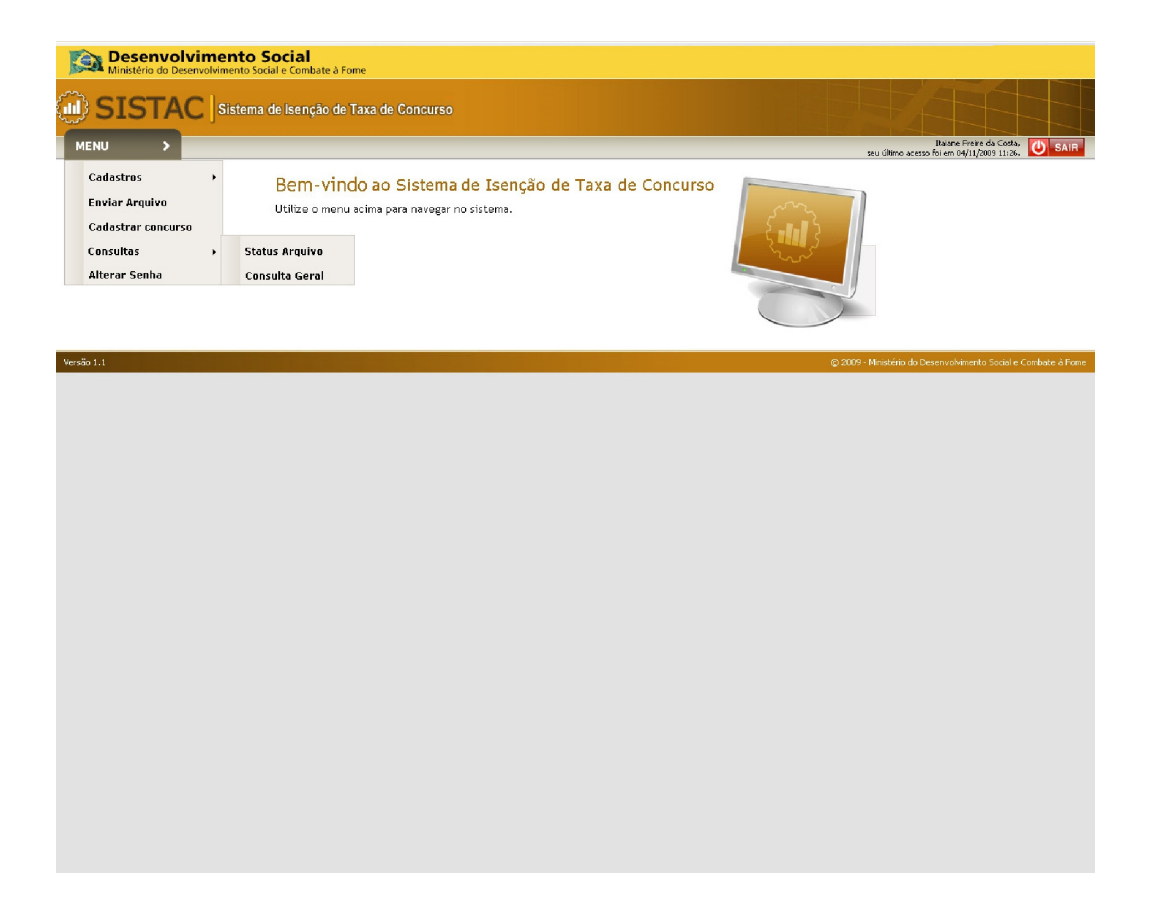

**O sistema irá exibir a tela de pesquisa:**

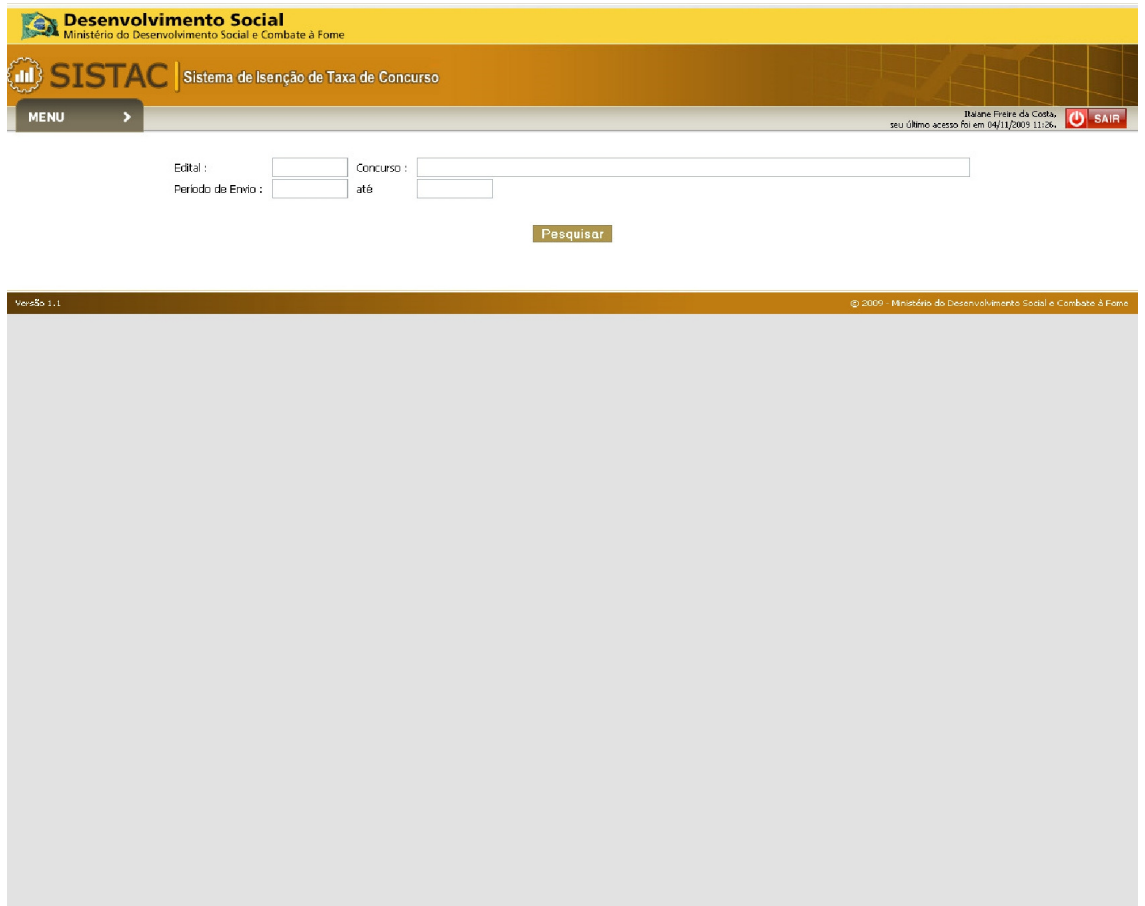

**O usuário informa os parâmetros necessários e exibe a tela de resultados:**

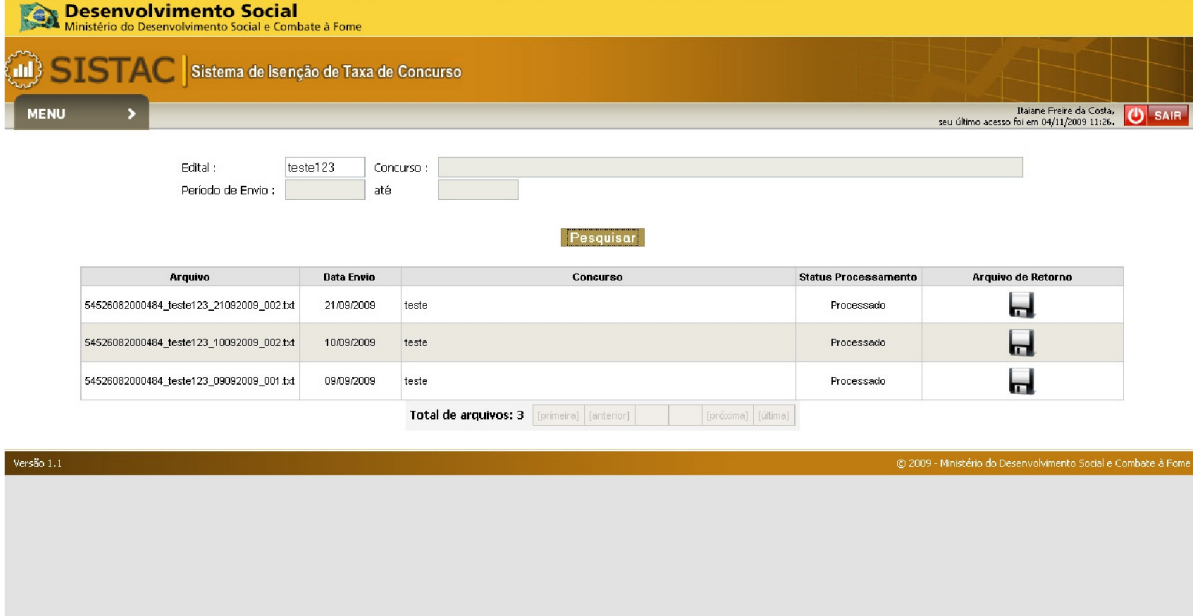

**Observações:**

**- Download: o arquivo que já estiver sido processado, irá apresentar um ícone de "Arquivo de retorno", acionando o link o usuário poderá salvá-lo.**

**10.1 Layout do Arquivo de Retorno** 

Onome do arquivo terá a seguinte nomenclatura:

**RETORNO\_CNPJ\_EDITAL\_DATA(DDMMAAAA)\_SEQUENCIAL.TXT**

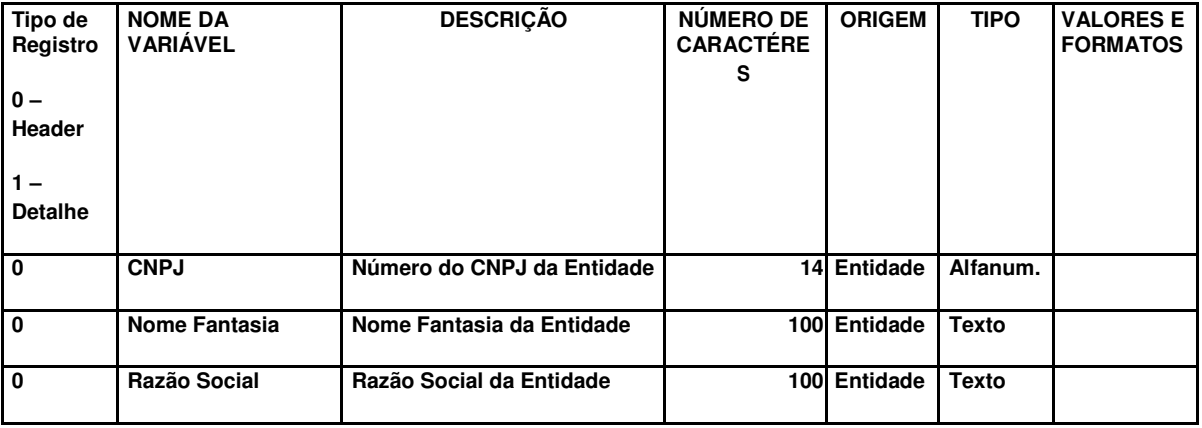

**Página 24 de 37**

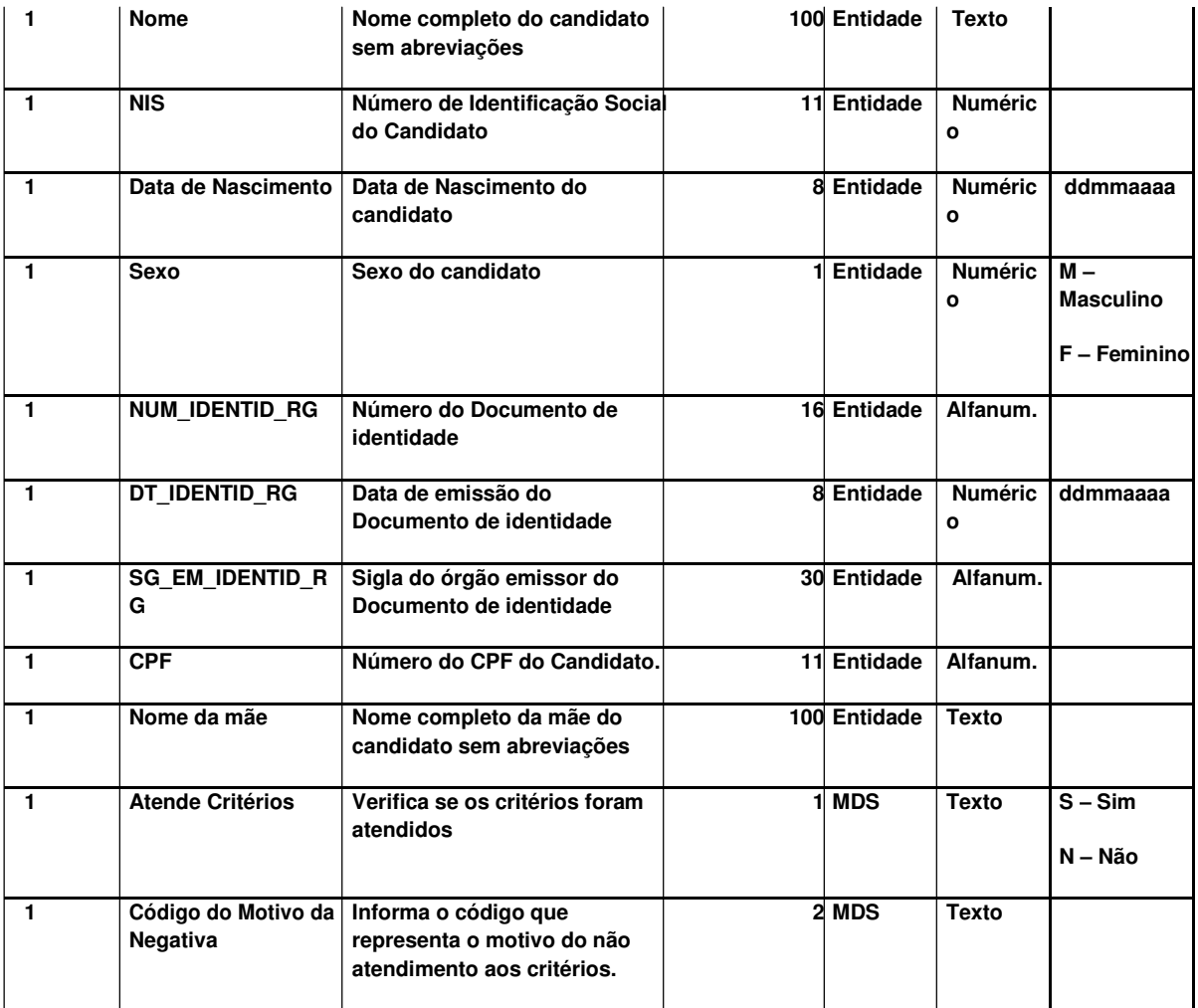

#### **10.2 Motivos de não atendimento dos critérios**

**No arquivo retorno a última coluna – Código do Motivo da Negativa – informará o motivo(código) do não atendimento aos critérios conforme tabela abaixo:**

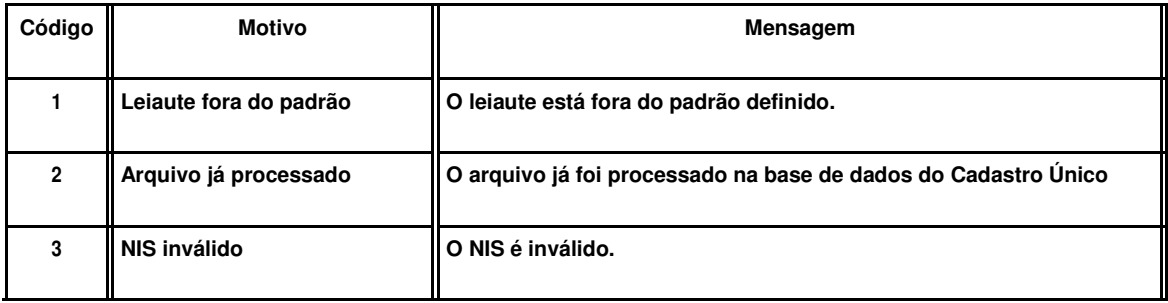

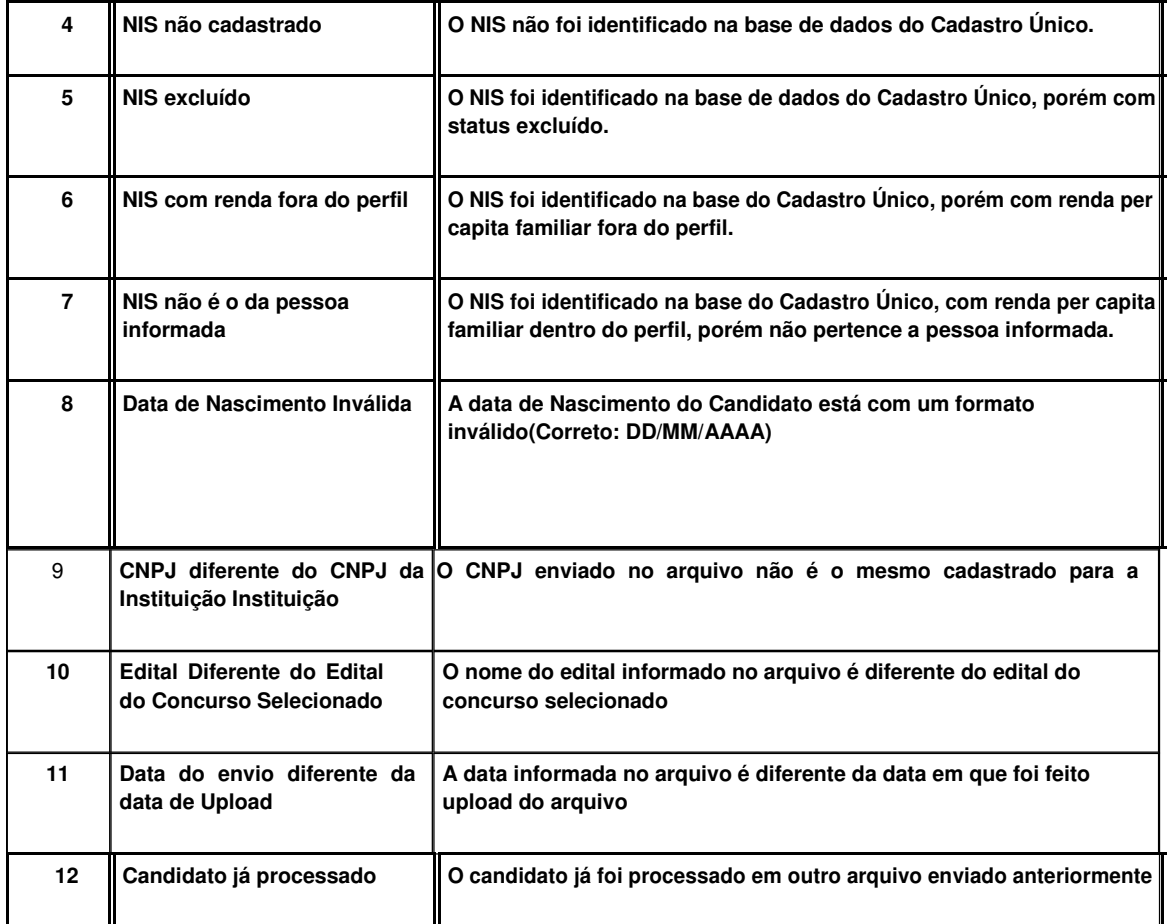

### **11. REALIZAR CONSULTA GERAL**

O **usuário poderá realizar uma consulta sobre uma candidato específico que informe a aprovação ou não no programa, para isso o usuário irá acessar Menu, Consultas, Consulta Geral:** 

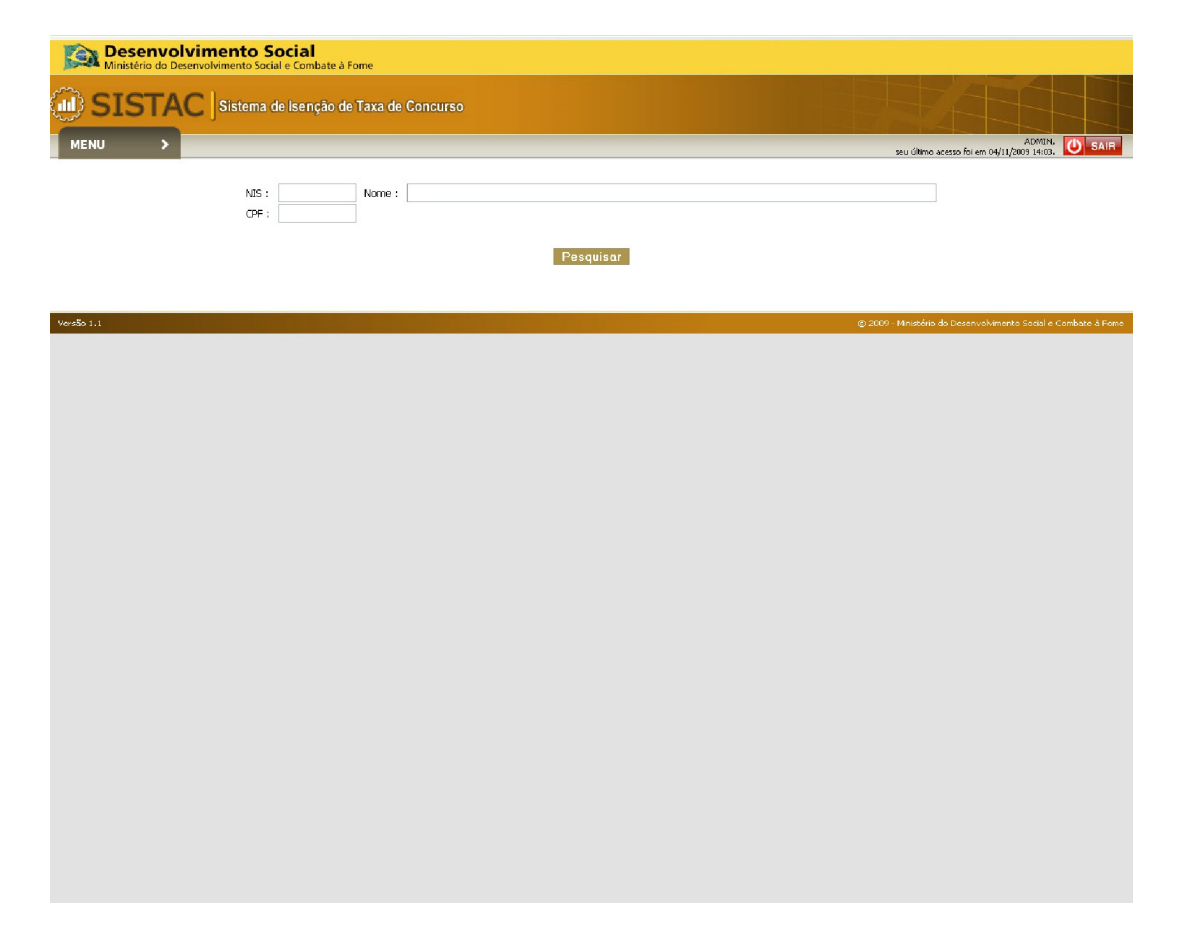

**O usuário informa os dados do candidato que deseja pesquisar e aciona o botão pesquisar, o sistema exibe a lista de resultados:**

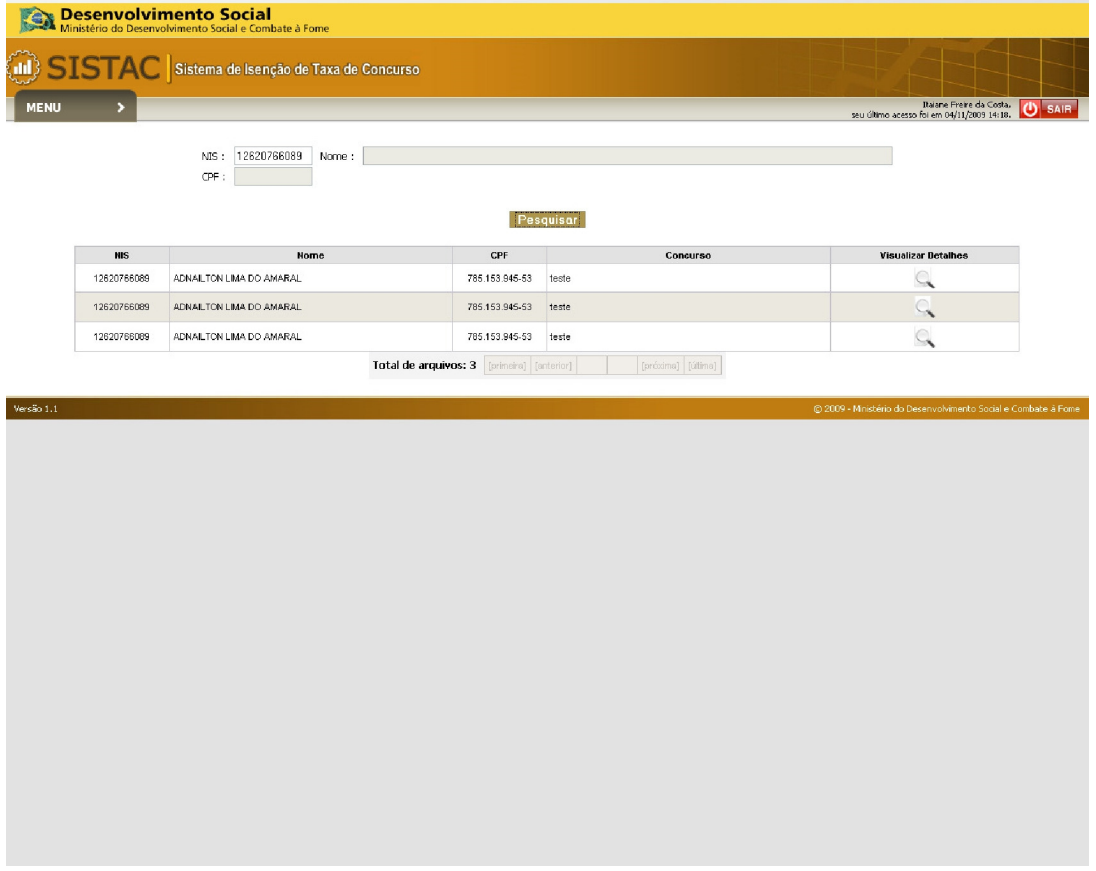

**O usuário aciona o ícone "Visualizar detalhes" do candidato desejado, o sistema exibe um poup up:**

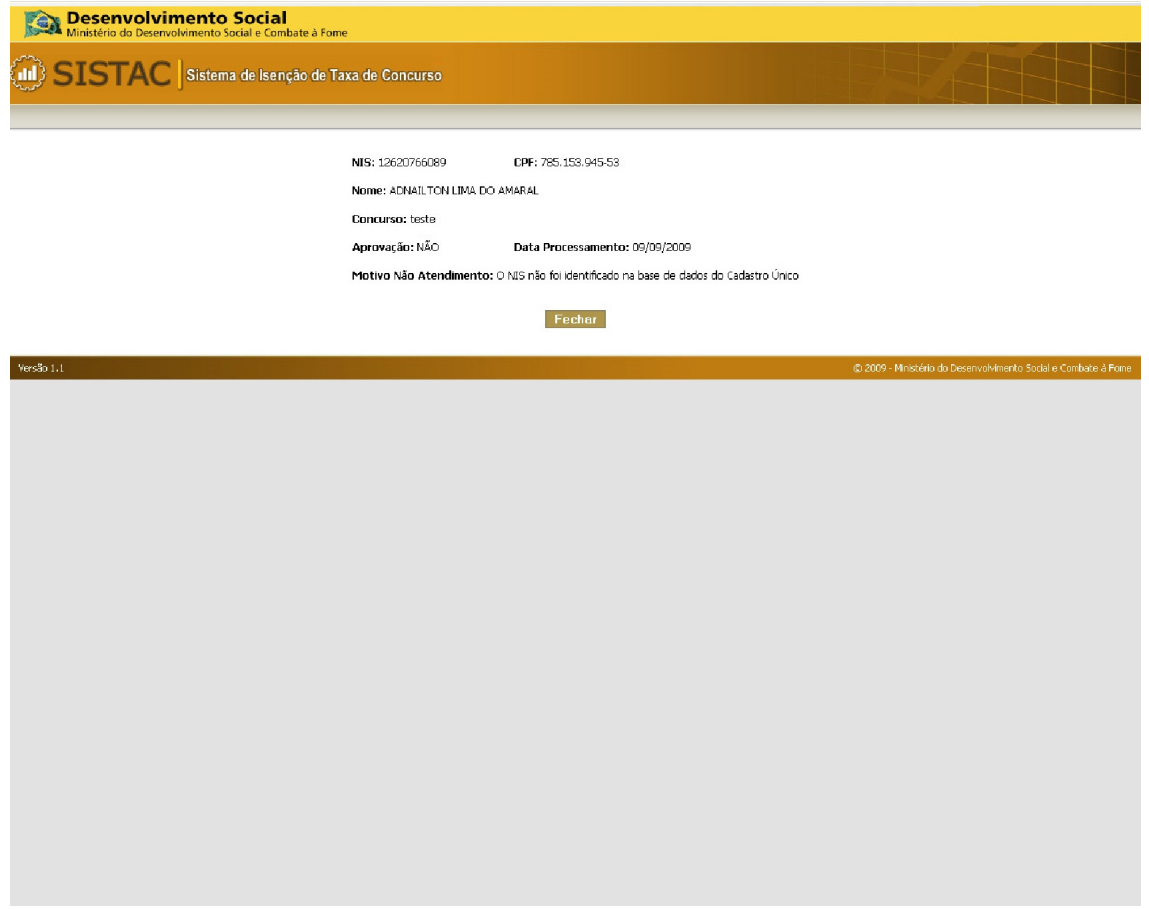

# **12. REALIZAR CONSULTA CANDIDATO**

**Os candidatos que solicitaram a Isenção, também poderão consultar a sua aprovação, para isso o usuário deverá acessar a tela inicial do sistema e acionar o link "Consulta de Candidatos Selecionados":**

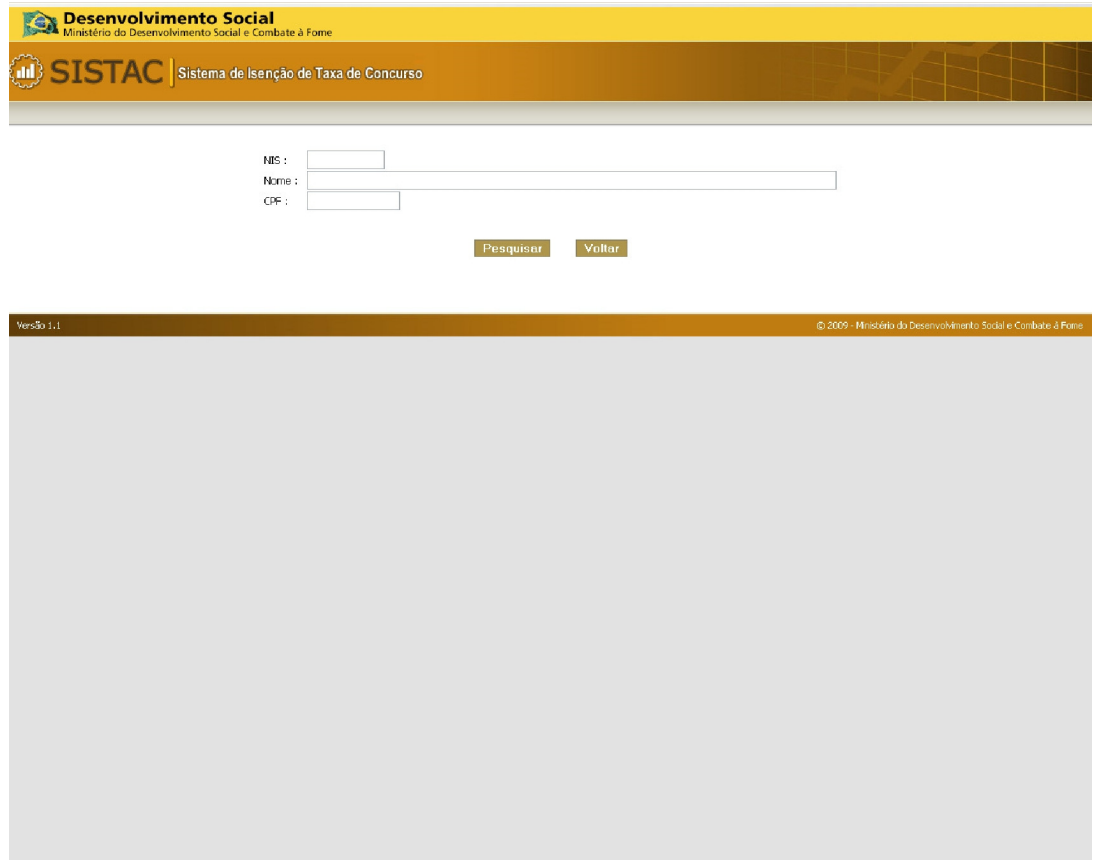

**O usuário informa os dados necessários e aciona o botão "Pesquisar".**

**Observações:**

- **Login: Para acessar essa consulta, não é necessário login;** 

- **Campos de Validação: Após preencher os campos da tela, a aplicação irá apresentar mais campo para ser preenchido, esse campo será apresentado de maneira aleatória: Data Expedição do RG, ou Data Nascimento ou RG.** 

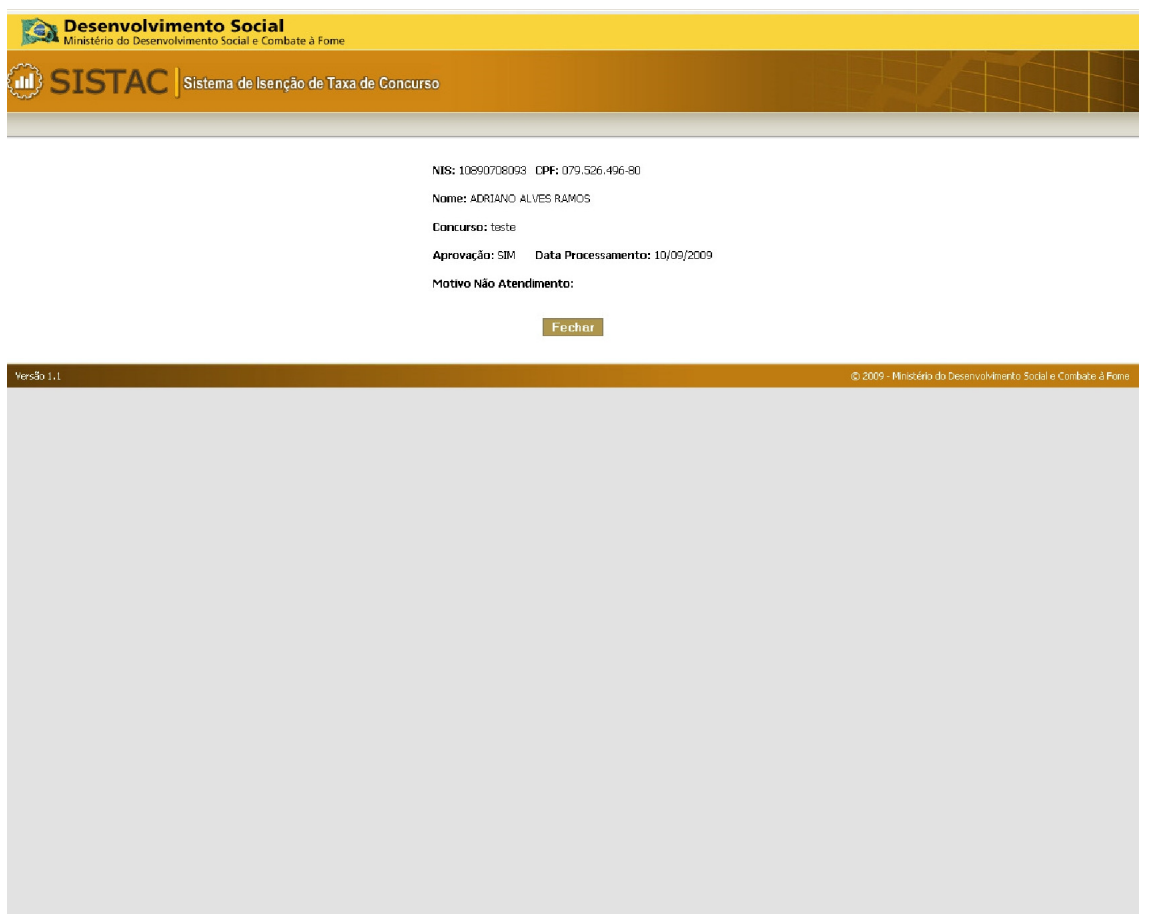

# **13. CADASTRO DE USUÁRIOS ADICIONAIS**

**Um usuário já cadastrado na aplicação, poderá cadastrar usuários adicionais. Para isso o usuário (do tipo MDS ou Instituição) irá acessar menu, Cadastros, Cadastrar Usuário:**

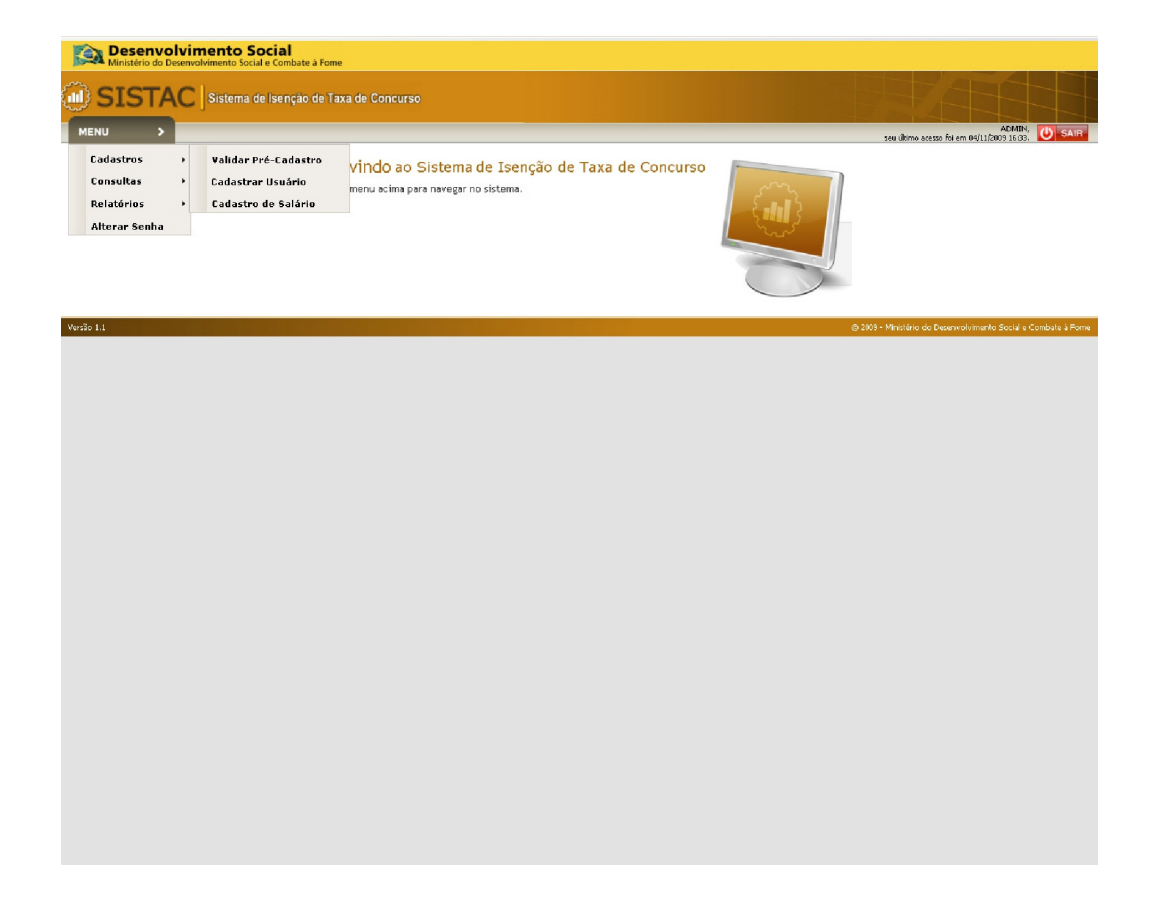

**O sistema irá exibir a tela de pesquisa:**

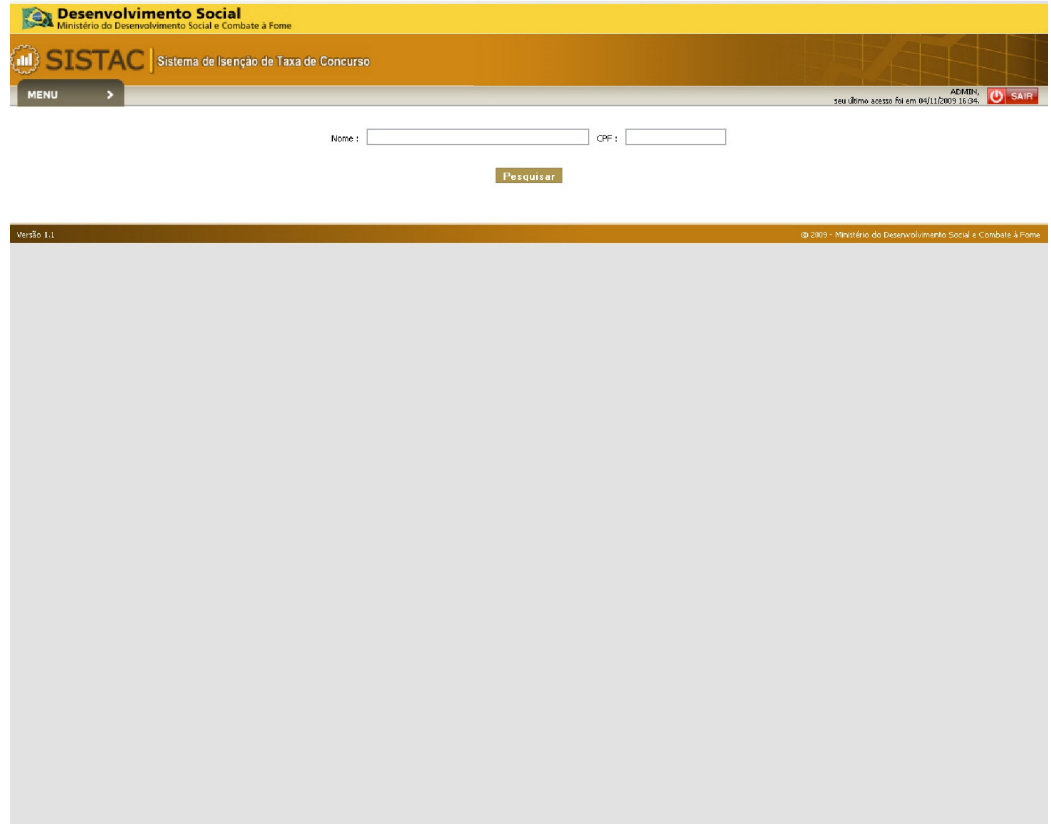

**O usuário informa os dados do usuário que deseja cadastrar ou editar, e aciona o botão "Pesquisar", o sistema exibe a tela de cadastro:**

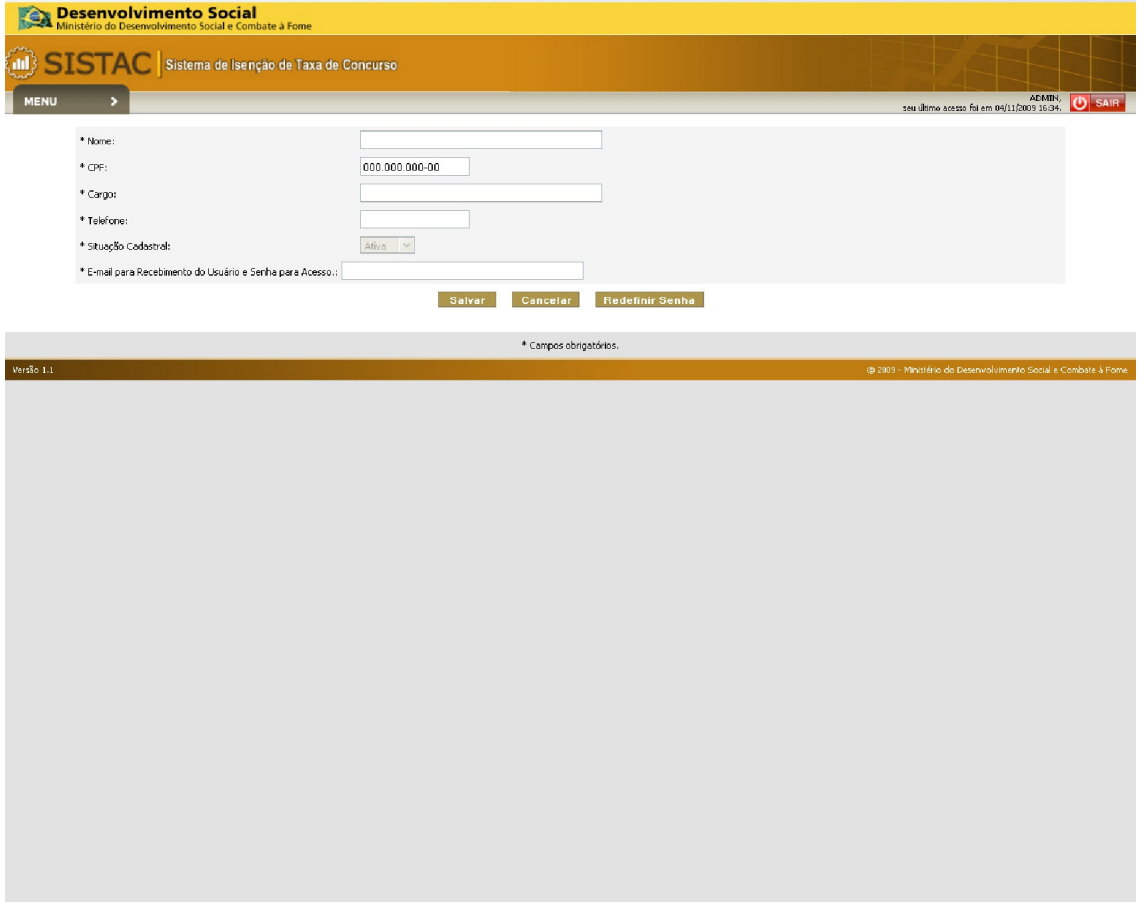

**O usuário informa os dados necessário e aciona o botão "Salvar", nesse momento a aplicação irá enviar para o e-mail cadastrado as informações necessárias para o Login.**

**Observações:**

**- REDEFINIR SENHA: Ao acionar o botão, a aplicação irá redefinir a senha do usuário e enviar um e-mail para o usuário informado os novos dados para acesso.**

# **14. ALTERAR SENHA**

O **usuário poderá alterar a sua senha de acesso, para isso o usuário deverá acessar o menu, opção "Alterar Senha":** 

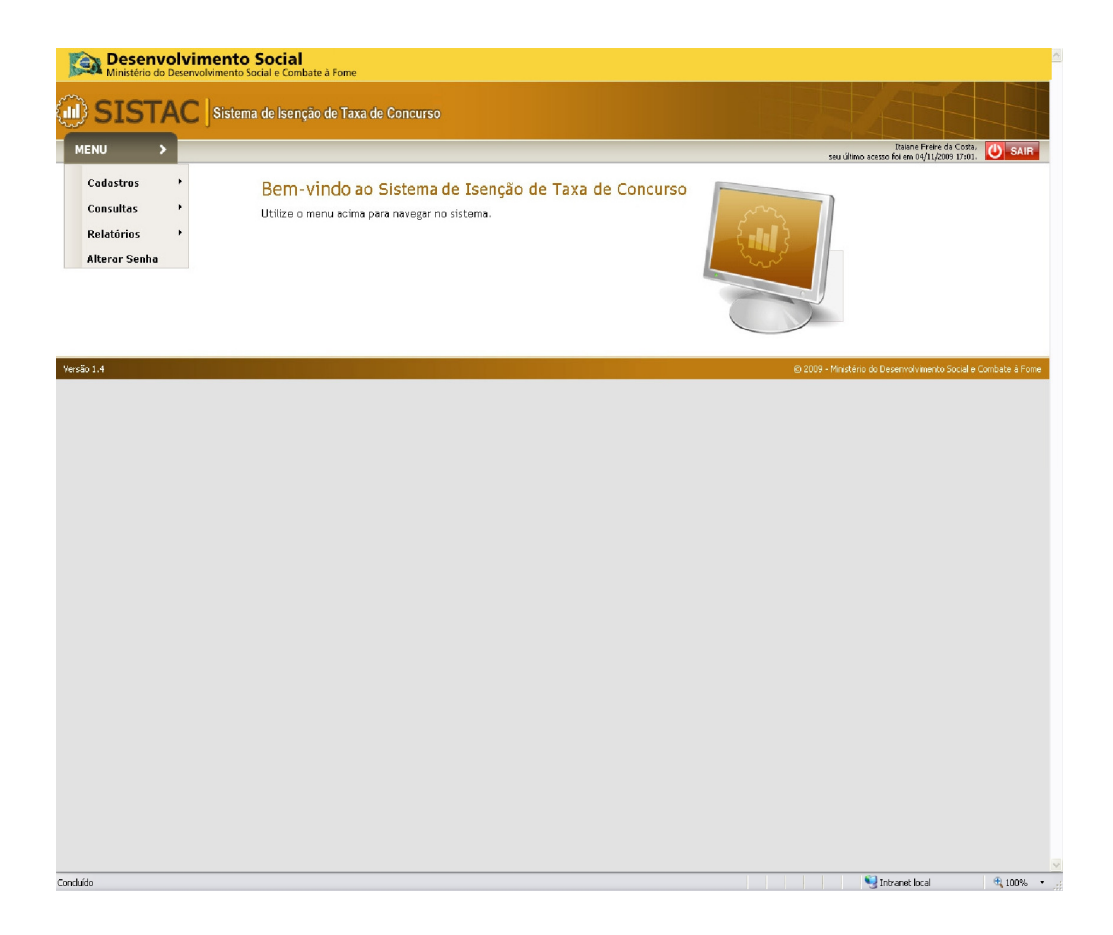

**O sistema exibe a tela de alteração:**

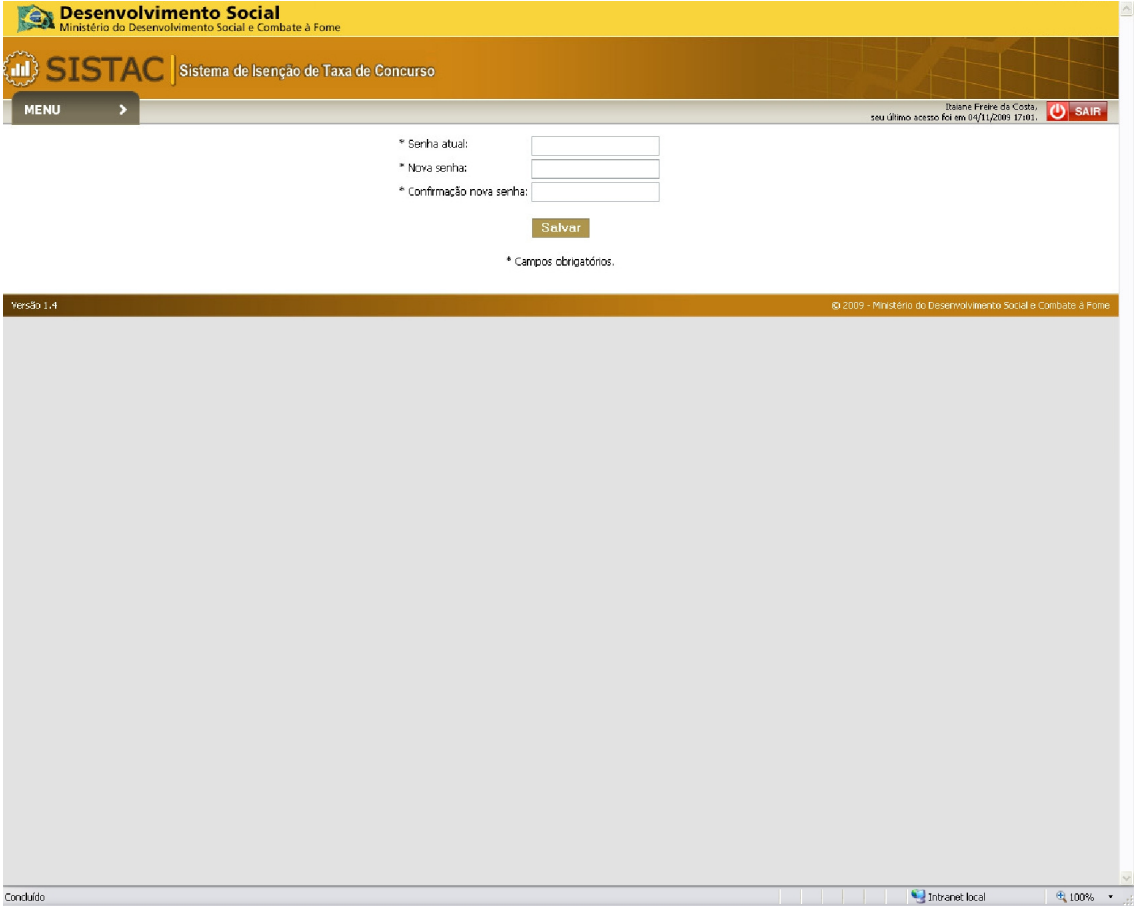

**O usuário informa os dados e aciona o botão salvar.**

**Observações:**

**- O sistema sempre irá executar essa funcionalidade quando se tratar de primeiro acesso.**

# **15. RECUPERAR SENHA**

**Caso o usuário não se recorde de sua senha de acesso, ele poderá recuperála, para isso ele deverá acessar a Tela Inicial do sistema e acionar o link "Recuperar Senha", o sistema irá exibir a tela de recuperação de senha:**

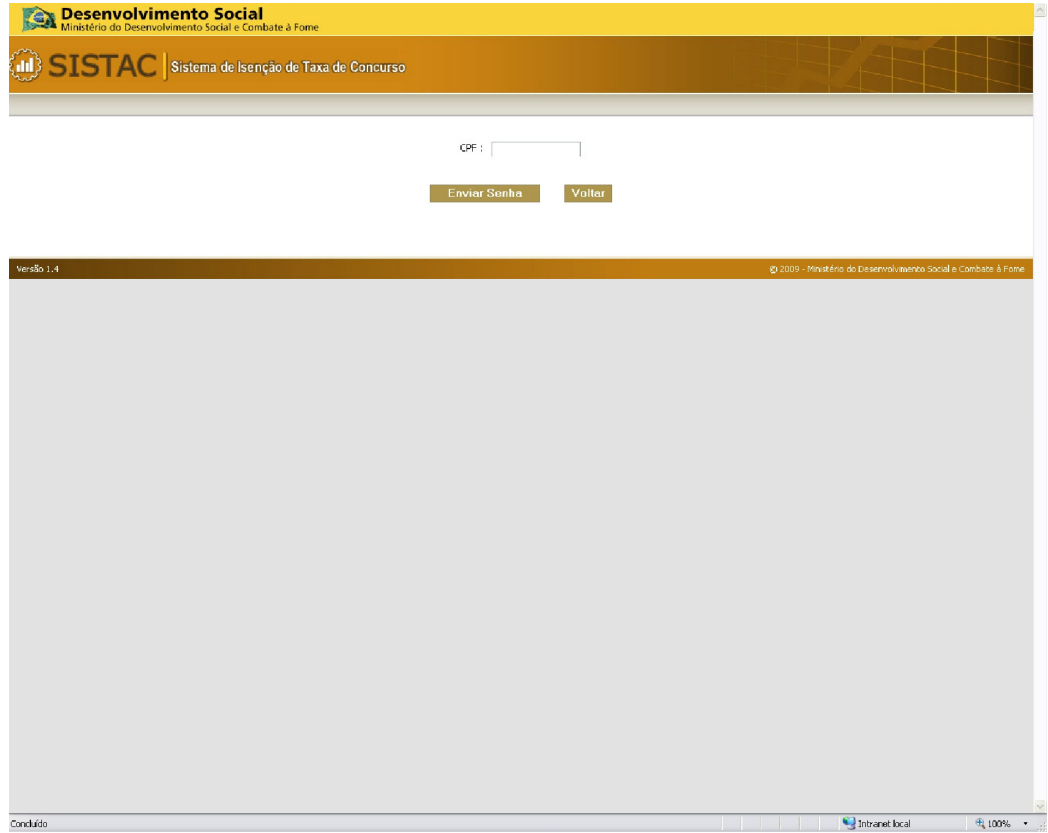

**O usuário informa o seu CPF e aciona o botão "Enviar Senha", nesse momento a aplicação irá enviar os dados de acesso para o e-mail cadastrado do usuário.**